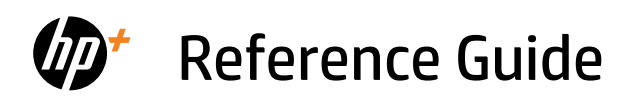

Guide de référence Referenzhandbuch Guida di riferimento Guía de referencia Referencevejledning Naslaggids Kasutusjuhend

Viiteopas

Οδηγός αναφοράς Atsauces rokasgrāmata Nuorodos Referanseveiledning Guia de Referência

Referenshandbok

*2*

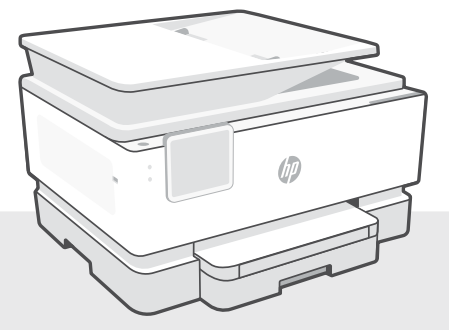

# HP OfficeJet Pro 9120e series

# **Control Panel**

- 1 Status Center Touch to display printer status.
- 2 Function buttons Touch to perform common tasks.
- 3 Back button
- 4 Home button
- 5 Help button

# **Printer Features**

#### **Front**

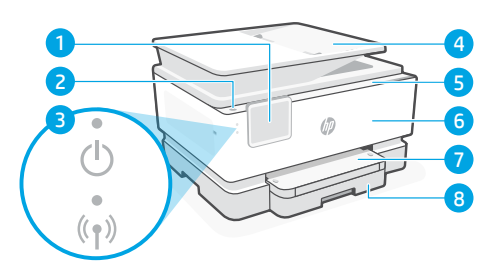

- 1 Control panel
- 2 Power button
- 3 Power light and Wi-Fi light
- 4 Document feeder
- 5 Cartridge access door
- 6 Front door
- 7 Output tray
- 8 Input tray

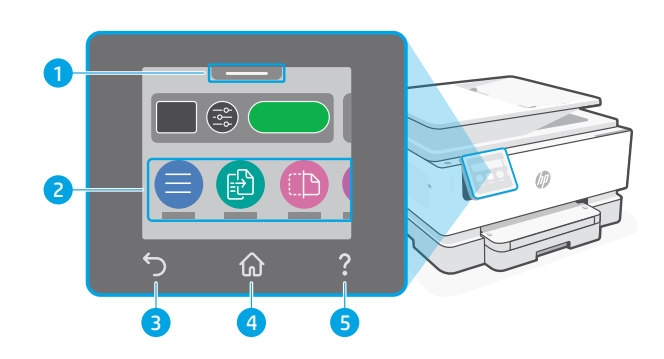

- **Back** 9 10 11 57 G 12 **9** Fax ports
- 10 USB port
- 11 Ethernet port
- 12 Power cord port

**Do not use USB for setup**

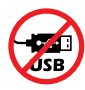

We encourage network connection for this printer. To use all the available features of this printer, complete setup using HP software and an Internet connection. After setup, you can print using a USB cable if needed.

# **Help and tips for Wi-Fi and connectivity**

If the software is unable to find your printer during setup or post setup, check the following conditions to resolve the issue.

### **Reset Wi-Fi (setup mode)**

#### **During initial setup:**

If the blue Wi-Fi light is not blinking, the printer might not be in Wi-Fi setup mode. Check the control panel and select "Resume Setup", if prompted.

#### **During printer use, Wi-Fi disconnects:**

- 1. On the control panel, touch Menu > Settings > Network. Scroll to Restore Network Settings and touch Restore.
- 2. Wait for printer to scan for Wi-Fi networks. Choose your network, enter the password, and connect.
- 3. If applicable, open HP software and add the printer again.

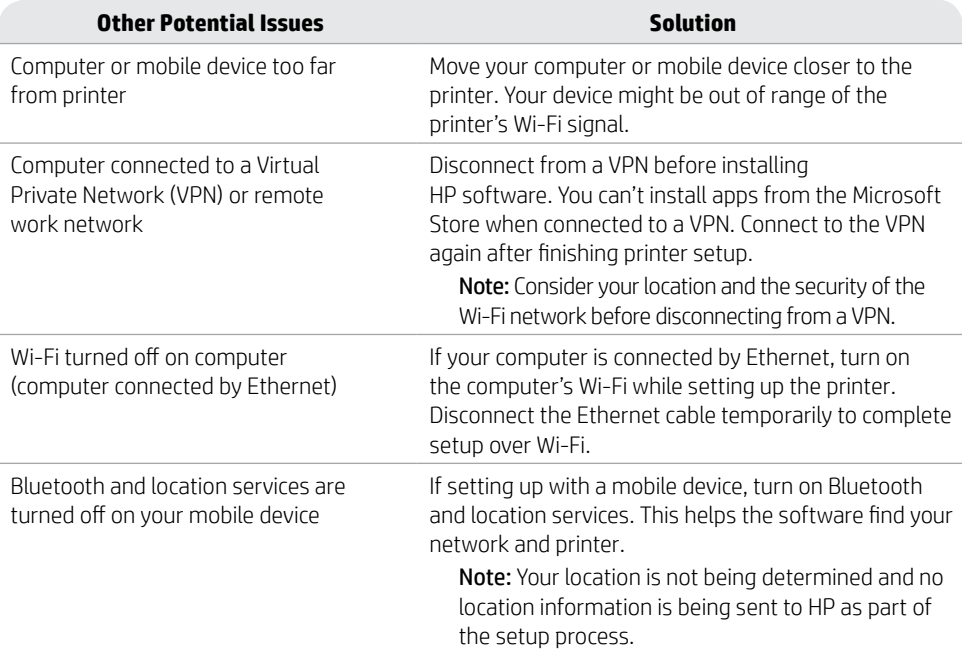

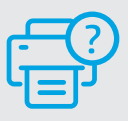

### **Help and Support**

For printer troubleshooting and videos, visit [hp.com/start/403X2A](https://www.hp.com/start/403X2A/?utm_source=qr&utm_medium=guide) **[hp.com/start/403X2A](https://www.hp.com/start/403X2A/?utm_source=qr&utm_medium=guide)**

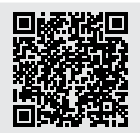

# **Printer hardware setup information**

#### **Load paper**

Open the paper tray and slide out the guides. Load Letter or A4 paper and adjust the guides. Close the tray. Pull open the output tray extender.

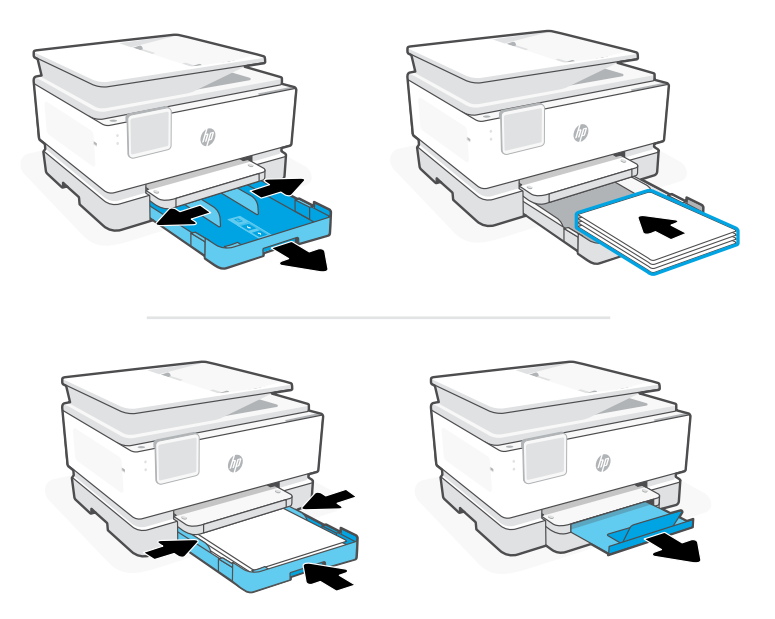

#### **Install cartridges**

Open the front door and then lift the cartridge access door by the scanner lid. Unpack cartridges. Insert each cartridge securely into the indicated slot. Close both doors.

Note: Make sure to use the cartridges provided with the printer for setup.

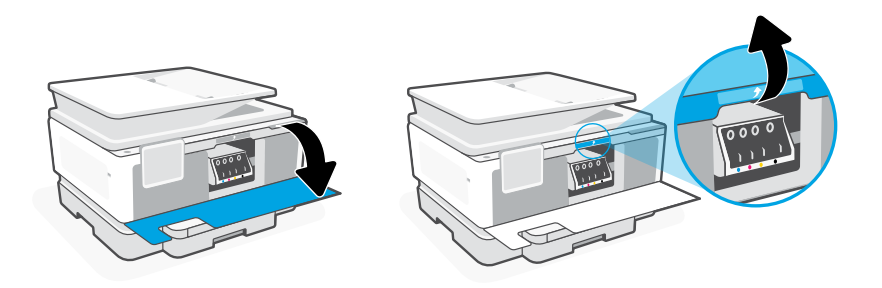

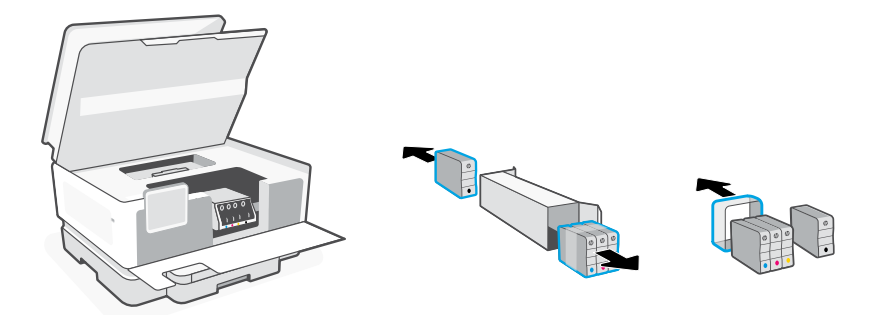

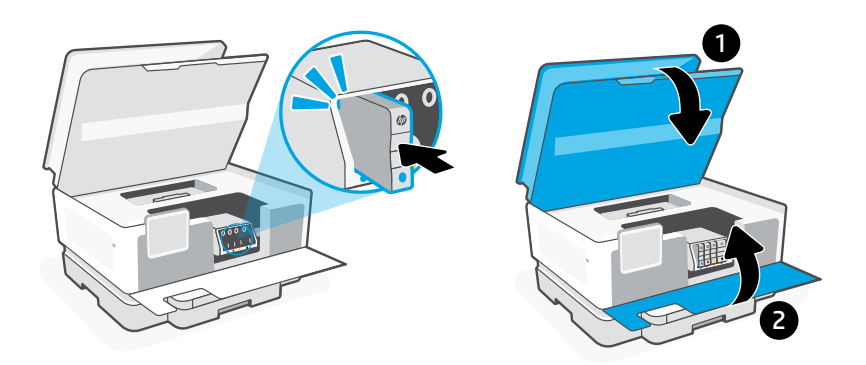

### **Align printhead**

Use the control panel to print and scan the alignment page. This might take a few minutes.

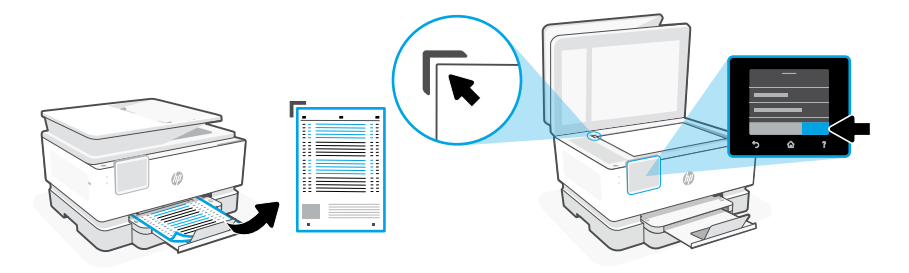

# **Panneau de commande**

- Centre d'état Appuyez pour afficher l'état de l'imprimante.
- Boutons de fonction Appuyez pour effectuer les tâches courantes.
- Bouton Précédent
- Bouton Accueil
- Bouton Aide

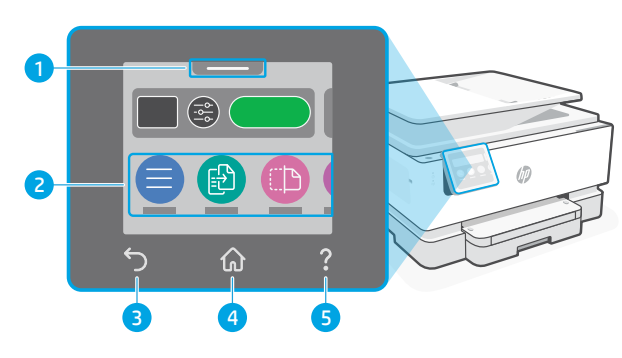

# **Caractéristiques de l'imprimante**

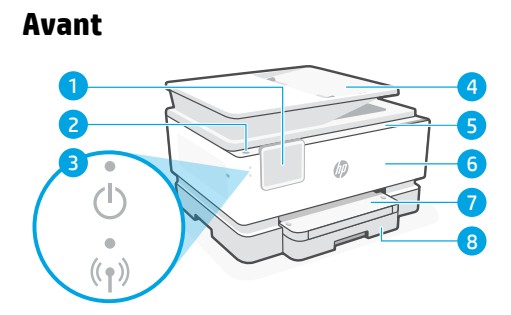

- Panneau de commande
- Bouton d'alimentation
- Voyant Alimentation et Voyant Wi-Fi
- Chargeur de documents
- Porte d'accès aux cartouches d'encre
- Panneau avant
- Bac de sortie
- Bac d'alimentation

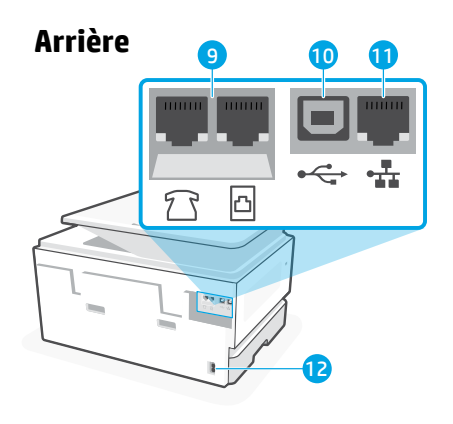

- Ports de télécopie
- 10 Port USB
- Port Ethernet
- Port du cordon d'alimentation

# **Ne pas utiliser de câble USB pour la configuration**

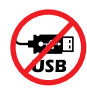

Nous recommandons la connexion réseau pour cette imprimante. Pour utiliser toutes les fonctionnalités disponibles de cette imprimante, procédez à la configuration à l'aide du logiciel HP et d'une connexion Internet. Après la configuration, vous pouvez imprimer à l'aide d'un câble USB si nécessaire.

# **Aide et conseils pour le Wi-Fi et la connectivité**

Si le logiciel ne parvient pas à trouver votre imprimante pendant ou après la configuration, vérifiez les conditions suivantes pour résoudre le problème.

### **Réinitialisation du Wi-Fi (mode de configuration)**

#### **Pendant la configuration initiale :**

Si le voyant Wi-Fi ne clignote pas en bleu, cela peut signifier que l'imprimante n'est pas en mode de configuration du Wi-Fi. Consultez le panneau de commande et sélectionnez « Reprendre la configuration », si vous y êtes invité.

#### **Au cours de l'utilisation de l'imprimante, le Wi-Fi se déconnecte :**

- 1. Sur le panneau de commande, appuyez sur Menu > Paramètres > Réseau. Faites défiler pour accéder à Restaurer les paramètres réseau et appuyez sur Restaurer.
- 2. Attendez que l'imprimante analyse les réseaux Wi-Fi. Choisissez votre réseau, saisissez le mot de passe et connectez-vous.
- **Autres problèmes possibles Solution** Ordinateur ou périphérique mobile trop éloigné de l'imprimante Rapprochez votre ordinateur ou périphérique mobile de l'imprimante. Votre périphérique est peut-être hors de portée du signal Wi-Fi de l'imprimante. Ordinateur connecté à un VPN (Virtual Private Network) ou à un réseau de travail distant Déconnectez l'ordinateur du VPN avant l'installation du logiciel HP. Vous ne pouvez pas installer d'applications depuis le Microsoft Store si vous êtes connecté à un VPN. Connectez-vous à nouveau au VPN après avoir terminé la configuration de l'imprimante. Remarque : Tenez compte de votre emplacement et de la sécurité du réseau Wi-Fi avant de vous déconnecter d'un VPN. Wi-Fi désactivé sur l'ordinateur (ordinateur connecté par Ethernet) Si votre ordinateur est connecté par Ethernet, activez le Wi-Fi de l'ordinateur pendant la configuration de l'imprimante. Débranchez temporairement le câble Ethernet pour terminer la configuration via Wi-Fi. La fonction Bluetooth et les services de localisation sont désactivés sur votre périphérique mobile Si vous procédez à la configuration sur un périphérique mobile, activez la fonction Bluetooth et les services de localisation. Cela aidera le logiciel à retrouver votre réseau et votre imprimante. Remarque : Votre emplacement n'est pas identifié et aucune information de localisation n'est envoyée à HP au cours du processus de configuration.

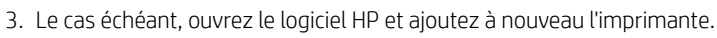

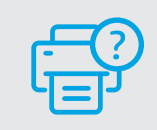

#### **Aide et support**

Pour obtenir plus d'informations sur le dépannage et consulter des vidéos, rendez-vous sur la page [hp.com/start/403X2A](https://www.hp.com/start/403X2A/?utm_source=qr&utm_medium=guide) **[hp.com/start/403X2A](https://www.hp.com/start/403X2A/?utm_source=qr&utm_medium=guide)**

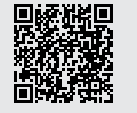

# **Informations sur la configuration matérielle de l'imprimante**

### **Chargement du papier**

Ouvrez le bac à papier et sortez les guides. Chargez du papier de format Lettre ou A4 et ajustez les guides. Fermez le bac. Dépliez l'extension du bac de sortie.

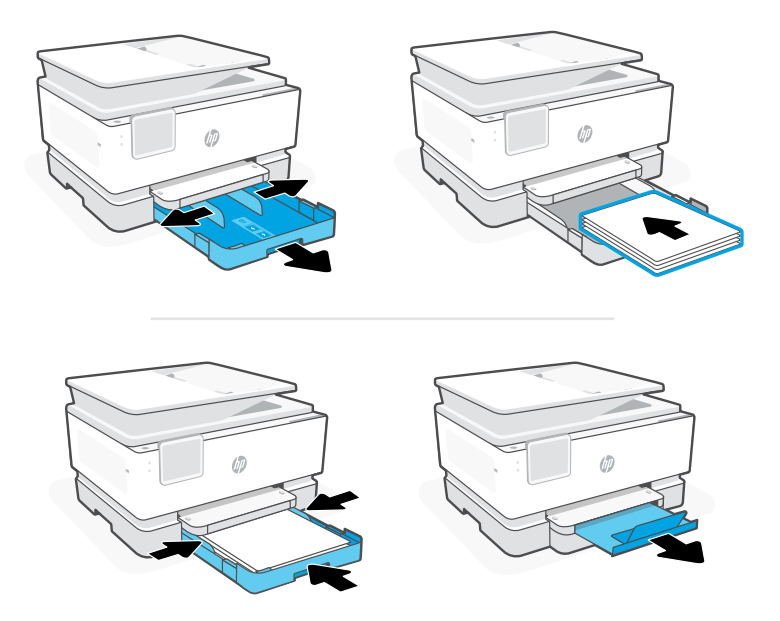

# **Installation des cartouches**

Ouvrez la porte avant, puis soulevez la porte d'accès aux cartouches au niveau du capot du scanner. Déballez les cartouches. Insérez chaque cartouche en toute sécurité dans l'emplacement indiqué. Fermez les deux portes.

Remarque: Assurez-vous de bien utiliser les cartouches fournies avec l'imprimante pour procéder à la configuration.

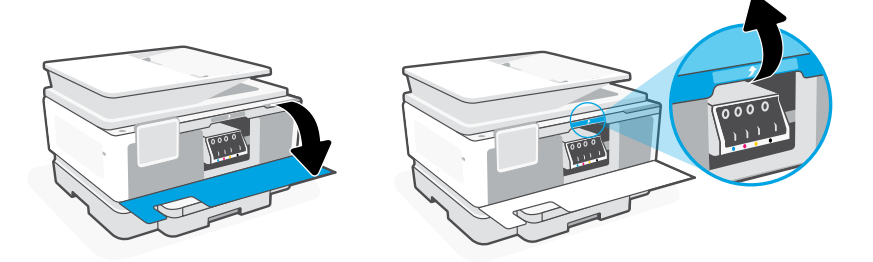

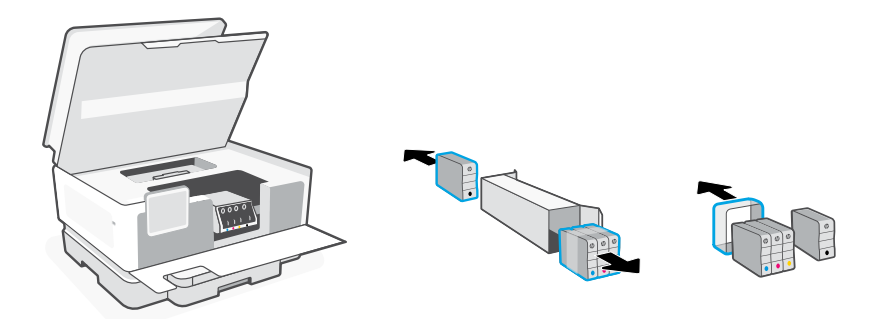

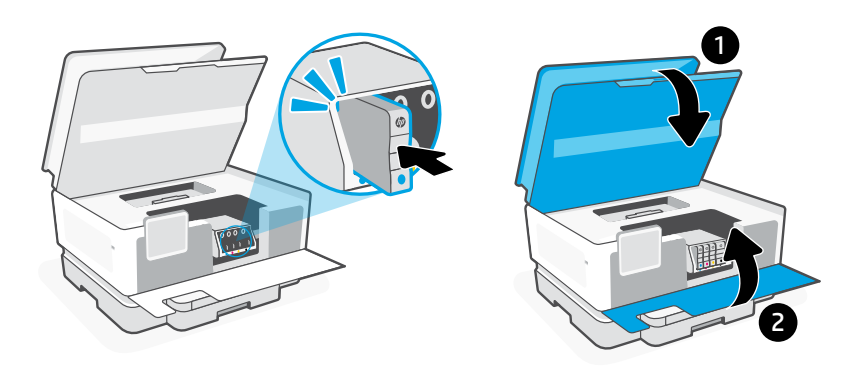

### **Alignement des têtes d'impression**

Utilisez le panneau de commande pour imprimer et numériser la page d'alignement. Cette opération peut prendre quelques minutes.

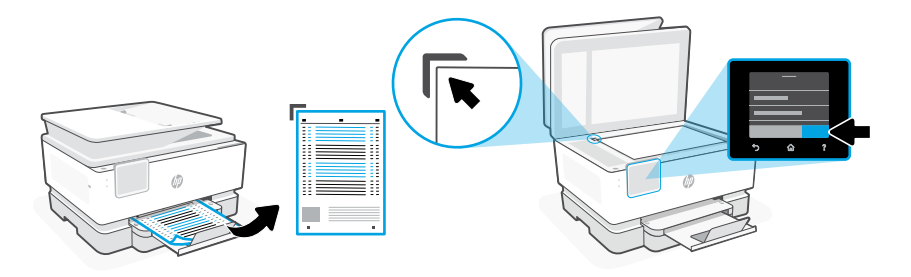

# **Bedienfeld**

- Status Center Antippen, um Druckerstatus anzuzeigen
- Funktionsschaltflächen Schaltflächen antippen, um gängige Aufgaben auszuführen
- Zurück-Schaltfläche
- Start-Schaltfläche
- Hilfe-Schaltfläche

# **Druckerfunktionen**

#### **Vorne**

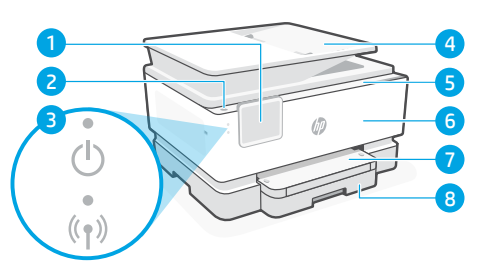

- Bedienfeld
- 2 Finschaltknopf
- Netz-LED und Wi-Fi-LED
- Vorlageneinzug
- Zugangsklappe zu den Patronen
- Vordere Klappe
- Ausgabefach
- Zufuhrfach

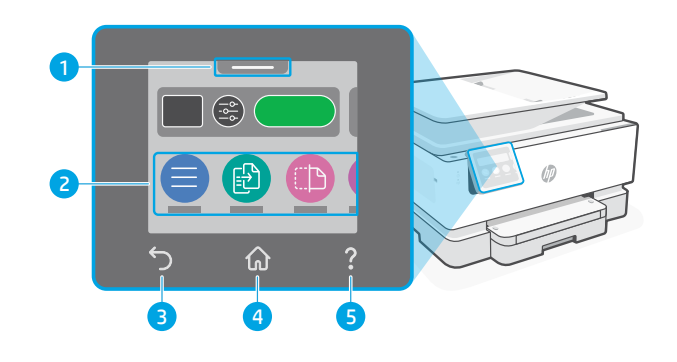

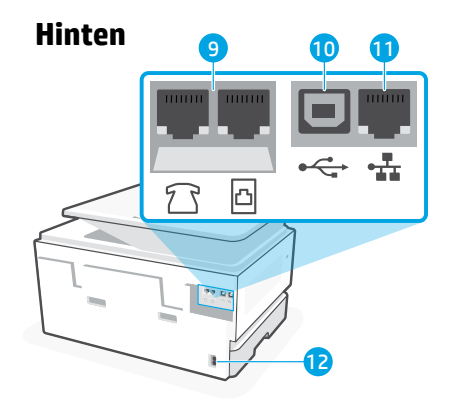

- Faxanschlüsse
- USB-Anschluss
- Ethernet-Anschluss
- Netzkabelanschluss
- **Drucker nicht über USB einrichten**

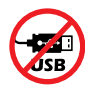

Wir empfehlen eine Netzwerkverbindung für diesen Drucker. Um alle verfügbaren Funktionen dieses Druckers nutzen zu können, empfehlen wir, die Einrichtung mit der HP Software und einer Internetverbindung abzuschließen. Nach der Einrichtung können Sie über ein USB-Kabel drucken, falls erforderlich.

# **Hilfe und Tipps zu Wi-Fi und Konnektivität**

Wenn die Software Ihren Drucker während oder nach der Einrichtung nicht finden kann, überprüfen Sie Folgendes, um das Problem zu beheben.

### **Wi-Fi zurücksetzen (Einrichtungsmodus)**

#### **Während der ersten Einrichtung:**

Wenn die blaue Wi-Fi-LED nicht blinkt, ist der Drucker möglicherweise nicht im Wi-Fi-Einrichtungsmodus. Überprüfen Sie das Bedienfeld und wählen Sie "Einrichtung fortsetzen", wenn Sie dazu aufgefordert werden.

#### **Während der Benutzung des Druckers wird Wi-Fi unterbrochen:**

- 1. Tippen Sie auf dem Bedienfeld auf Menü > Einstellungen > Netzwerk. Blättern Sie zu Netzwerkeinstellungen wiederherstellen und berühren Sie Wiederherstellen.
- 2. Warten Sie, während der Drucker nach Wi-Fi-Netzwerken sucht. Wählen Sie Ihr Netzwerk, geben Sie das Passwort ein und stellen Sie die Verbindung her.

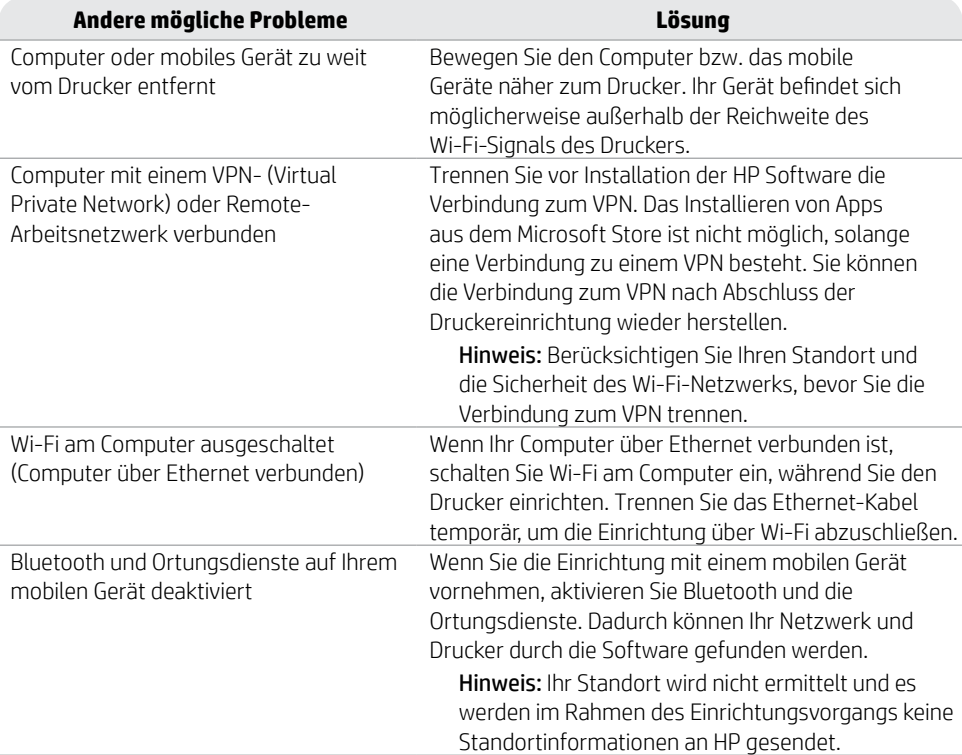

3. Falls erforderlich, öffnen Sie die HP Software und fügen Sie den Drucker erneut hinzu.

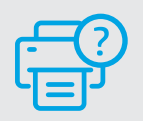

### **Hilfe und Support**

Für Informationen zur Fehlerbeseitigung und Videos besuchen Sie [hp.com/start/403X2A](https://www.hp.com/start/403X2A/?utm_source=qr&utm_medium=guide) **[hp.com/start/403X2A](https://www.hp.com/start/403X2A/?utm_source=qr&utm_medium=guide)**

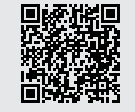

Deutsch

Die Informationen in diesem Dokument können ohne vorherige Ankündigung geändert werden.

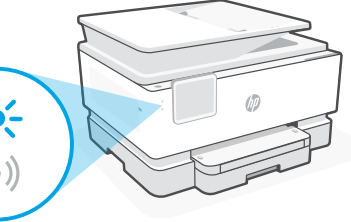

# **Informationen zum Einrichten der Druckerhardware**

### **Papier einlegen**

Öffnen Sie das Zufuhrfach und ziehen Sie die Papierführungen heraus. Legen Sie Papier im Format Letter oder A4 ein und passen Sie die Papierführungen an den Stapel an. Schließen Sie das Fach. Ziehen Sie die Verlängerung des Ausgabefachs auf.

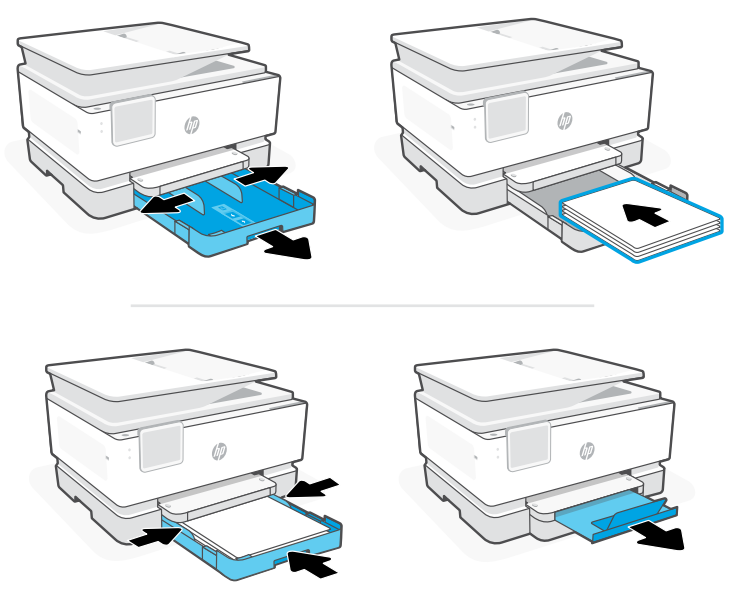

### **Druckpatronen einsetzen**

Öffnen Sie die vordere Zugangsklappe und danach die Scannerabdeckung, um Zugang zu den Druckpatronen zu erhalten. Packen Sie die Druckpatrone aus. Setzen Sie jede Patrone in den für sie vorgesehenen Steckplatz ein. Schließen Sie beide Klappen.

Hinweis: Achten Sie darauf, dass Sie die mit dem Drucker gelieferten Patronen für die Einrichtung verwenden.

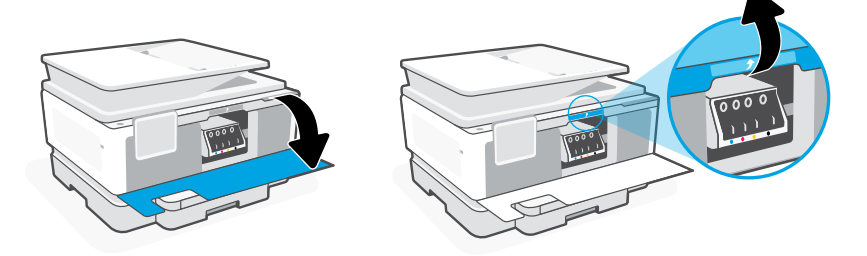

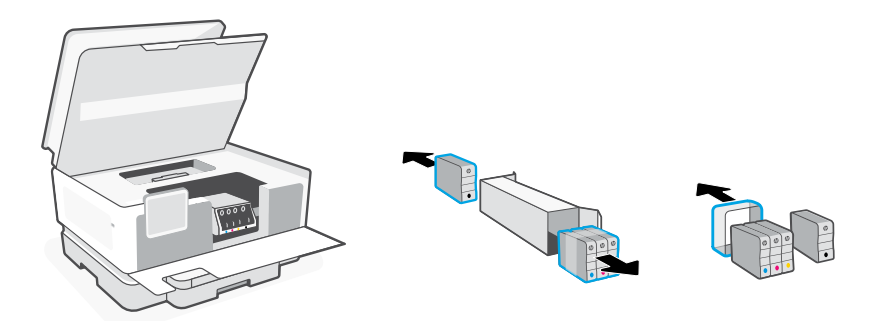

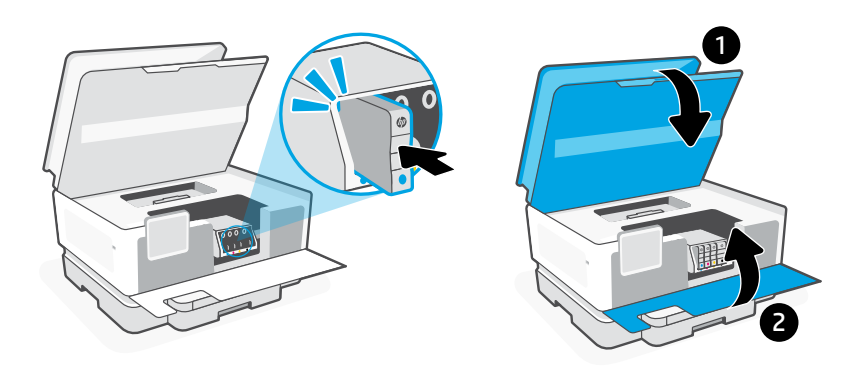

### **Druckkopf ausrichten**

Verwenden Sie das Bedienfeld, um die Ausrichtungsseite zu drucken und zu scannen. Dieser Vorgang kann einige Minuten in Anspruch nehmen.

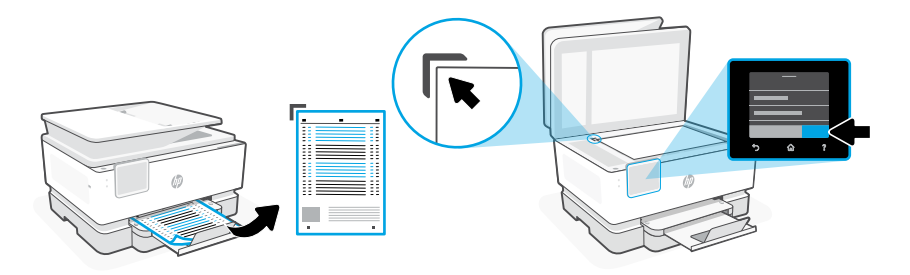

# **Pannello di controllo**

Centro di stato

Toccare per visualizzare lo stato della stampante.

- Pulsanti funzione Toccare per eseguire attività comuni.
- Pulsante Indietro
- Pulsante Home
- Pulsante Guida

# **Caratteristiche della stampante**

### **Parte anteriore**

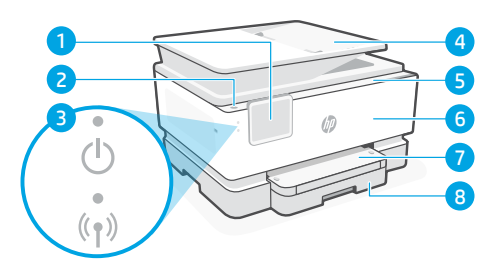

- Pannello di controllo
- Pulsante di accensione
- Spia di accensione e spia Wi-Fi
- Alimentatore di documenti
- Sportello di accesso alle cartucce
- Sportello anteriore
- Vassoio di uscita
- Vassoio di alimentazione

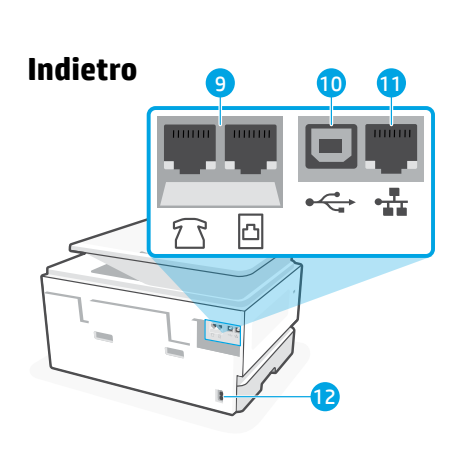

Porte fax

4 5

⋒

- Porta USB
- Porta Ethernet
- Porta per cavo di alimentazione

# **Non utilizzare il cavo USB per la configurazione**

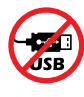

Per questa stampante consigliamo la connessione di rete. Per utilizzare tutte le caratteristiche disponibili di questa stampante, completare la configurazione utilizzando il software HP e una connessione Internet. Dopo la configurazione, è possibile stampare utilizzando un cavo USB, se necessario.

# **Guida e suggerimenti per Wi-Fi e connettività**

Se il software non è in grado di trovare la stampante durante o dopo la configurazione, controllare le seguenti condizioni per risolvere il problema.

### **Reimpostare il Wi-Fi (modalità di configurazione)**

#### **Durante la configurazione iniziale:**

Se la spia Wi-Fi blu non lampeggia, la stampante potrebbe non essere nella modalità di configurazione Wi-Fi. Controllare il pannello di controllo e selezionare "Riprendi configurazione", se richiesto.

#### **Durante l'uso della stampante, il Wi-Fi si disconnette:**

- 1. Sul pannello di controllo, toccare Menu > Impostazioni > Rete. Scorrere fino a Ripristina impostazioni di rete e toccare Ripristina.
- 2. Attendere che la stampante rilevi le reti Wi-Fi. Scegliere la rete desiderata, inserire la password ed eseguire la connessione.
- **Altri potenziali problemi Soluzione** Computer o dispositivo mobile troppo lontano dalla stampante Avvicinare il computer o il dispositivo mobile alla stampante. Il dispositivo potrebbe non essere nel raggio d'azione del segnale Wi-Fi della stampante. Computer connesso a una rete privata virtuale (VPN) o a una rete di lavoro remota Disconnettersi dalla VPN prima di installare il software HP. Non è possibile installare app da Microsoft Store quando si è connessi a una VPN. Connettersi nuovamente alla VPN dopo aver completato la configurazione della stampante. Nota: valutare la posizione e la sicurezza della rete Wi-Fi prima di disconnettersi da una VPN. Wi-Fi disattivato sul computer (computer collegato tramite Ethernet) Se il computer è collegato tramite Ethernet, attivare il Wi-Fi del computer durante la configurazione della stampante. Scollegare temporaneamente il cavo Ethernet per completare la configurazione tramite Wi-Fi. Bluetooth e i servizi di localizzazione sono disattivati sul dispositivo mobile Se si effettua la configurazione con un dispositivo mobile, attivare Bluetooth e i servizi di localizzazione. In questo modo il software potrà individuare la rete e la stampante. Nota: la posizione dell'utente non viene determinata e durante il processo di configurazione non viene inviata ad HP alcuna informazione sulla posizione.
- 3. Se necessario, aprire il software HP e aggiungere nuovamente la stampante.

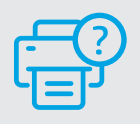

#### **Guida e assistenza**

Per la risoluzione dei problemi della stampante e i video, visitare [hp.com/start/403X2A](https://www.hp.com/start/403X2A/?utm_source=qr&utm_medium=guide). **[hp.com/start/403X2A](https://www.hp.com/start/403X2A/?utm_source=qr&utm_medium=guide)**

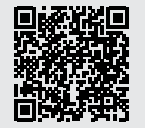

Le informazioni contenute in questo documento sono soggette a modifica senza preavviso.

# **Informazioni sulla configurazione dell'hardware della stampante**

#### **Caricare la carta**

Aprire il vassoio di alimentazione e far scorrere le guide verso l'esterno. Caricare carta in formato Lettera o A4 e regolare le guide. Chiudere il vassoio. Estrarre l'estensione del vassoio di uscita.

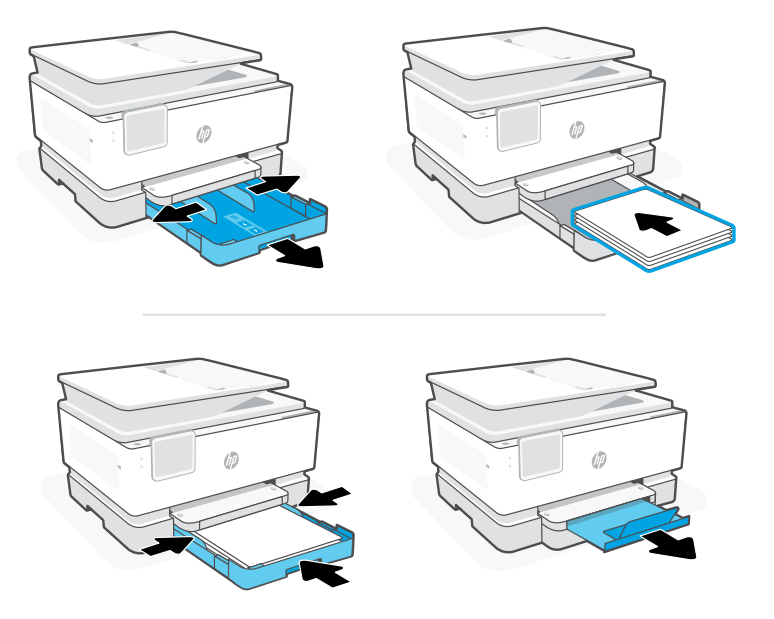

#### **Installazione delle cartucce**

Aprire lo sportello anteriore, quindi sollevare lo sportello di accesso alle cartucce afferrando il coperchio dello scanner. Disimballare le cartucce. Inserire saldamente ogni cartuccia nello slot indicato. Chiudere entrambi gli sportelli.

Nota: per la configurazione, utilizzare sempre le cartucce fornite con la stampante.

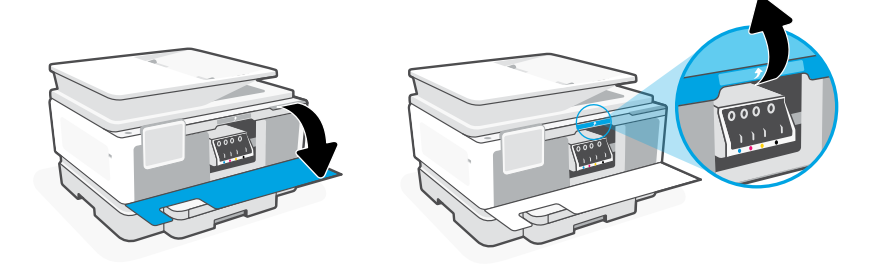

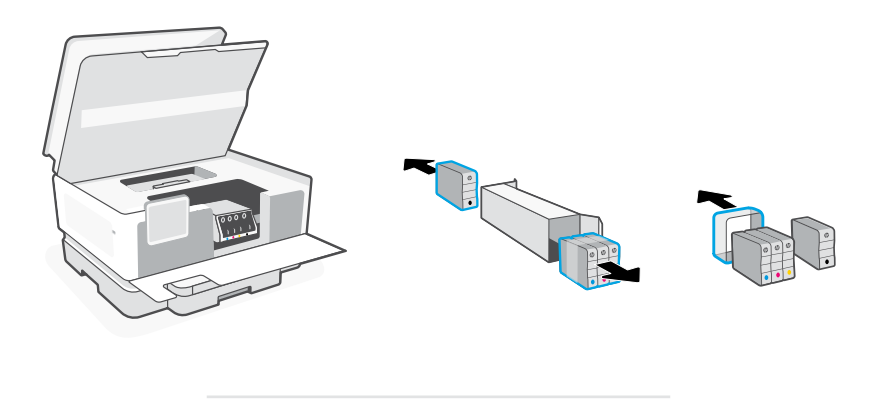

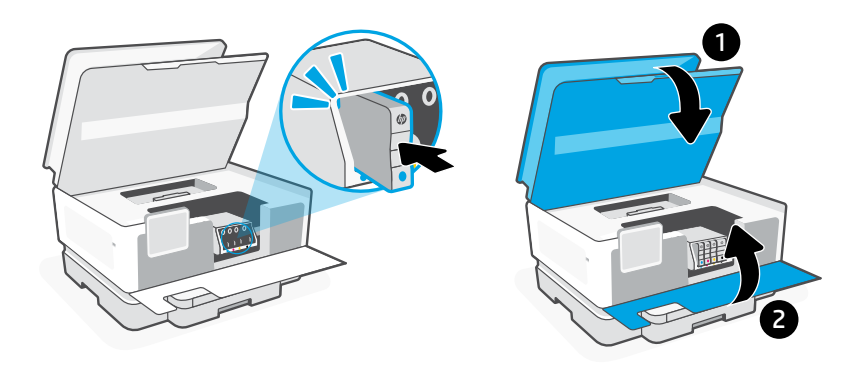

### **Allineamento della testina di stampa**

Utilizzare il pannello di controllo per stampare ed eseguire la scansione della pagina di allineamento. L'operazione può richiedere alcuni minuti.

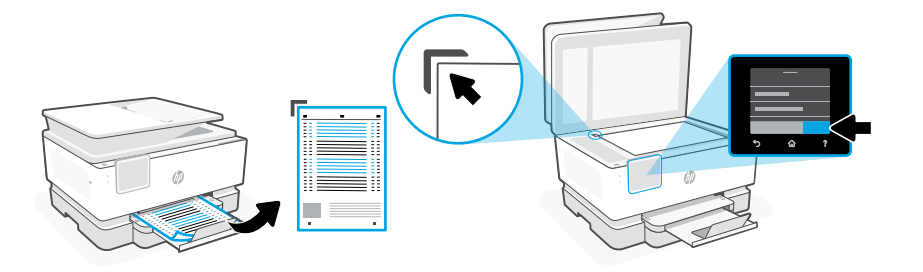

### **Panel de control**

- Centro de estado Toque para mostrar el estado de la impresora.
- Botones de funciones Toque para realizar tareas comunes.
- Botón Atrás
- Botón Inicio
- Botón Ayuda

# **Características de la impresora**

#### **Parte delantera**

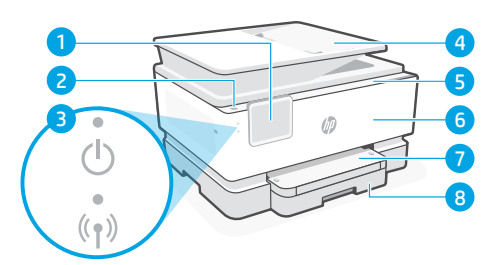

- Panel de control
- Botón Encendido
- Indicador luminoso de alimentación y de Wi-Fi
- Alimentador de documentos
- Puerta de acceso al cartucho
- Puerta delantera
- Bandeja de salida
- Bandeja de entrada

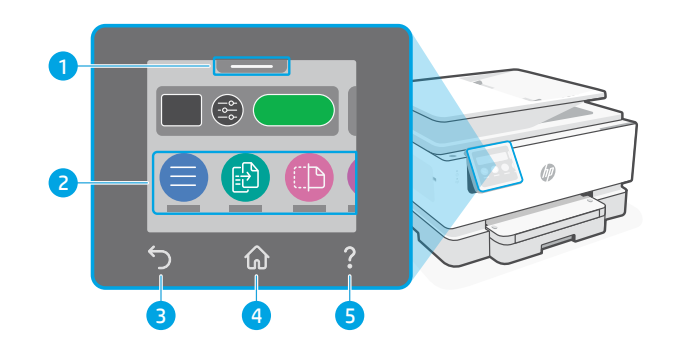

- **Atrás** 10 11 b
	- Puertos de fax
- Puerto USB
- Puerto Ethernet
- Puerto del cable de alimentación

# **No utilice USB para la configuración**

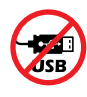

Recomendamos que la impresora disponga de conexión de red. Para utilizar todas las funciones disponibles de esta impresora, complete la configuración con el software de HP y una conexión a Internet. Después de la configuración, podrá imprimir utilizando un cable USB, si es necesario.

# **Ayuda y consejos para la Wi-Fi y la conexión**

Si el software no detecta su impresora durante o después de la configuración, revise las siguientes condiciones para resolver el problema.

# **Restablecer Wi-Fi (modo de configuración)**

### **Durante la configuración inicial:**

Si el indicador luminoso de Wi-Fi azul no parpadea, es posible que la impresora no esté en modo de configuración Wi-Fi. Compruebe el panel de control y seleccione «Reanudar configuración» si se le solicita.

### **Durante el uso de la impresora, el Wi-Fi se desconecta:**

- 1. En el panel de control, toque Menú > Configuración > Red. Desplácese hasta Restaurar configuración de red y toque Restaurar.
- 2. Espere a que la impresora busque redes Wi-Fi. Elija su red, introduzca la contraseña y establezca conexión.
- 3. Si procede, abra el software HP y añada de nuevo la impresora.

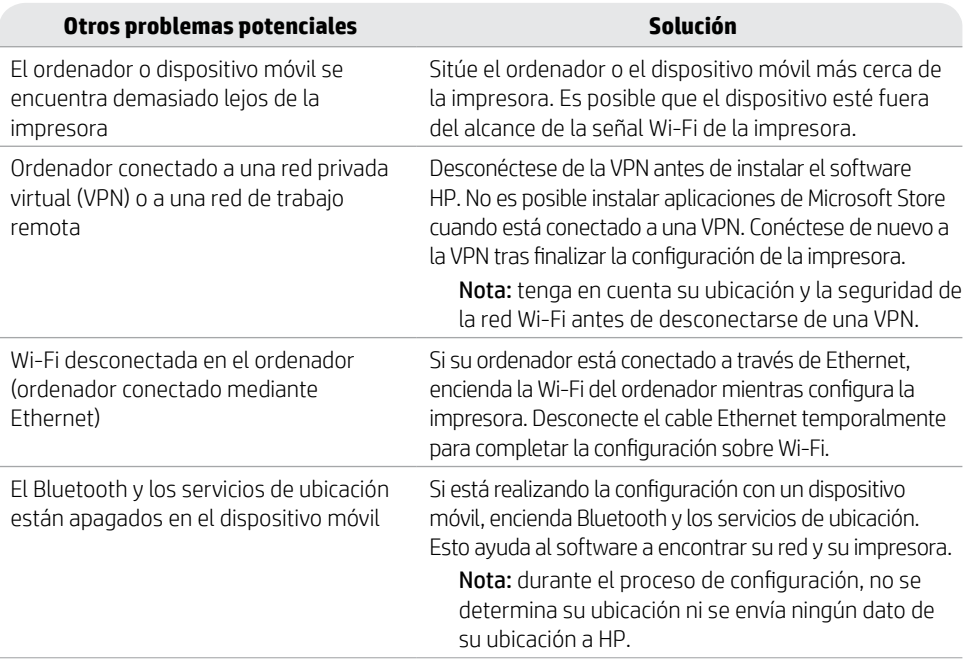

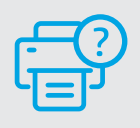

### **Ayuda y soporte técnico**

La información que contiene este documento se encuentra sujeta a cambios sin previo aviso.

Para solucionar problemas y visualizar vídeos de la impresora, visite [hp.com/start/403X2A](https://www.hp.com/start/403X2A/?utm_source=qr&utm_medium=guide)

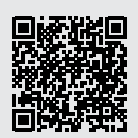

**[hp.com/start/403X2A](https://www.hp.com/start/403X2A/?utm_source=qr&utm_medium=guide)**

# **Información de configuración del hardware de la impresora**

#### **Cargar papel**

Abra la bandeja de papel y deslice las guías hacia fuera. Cargue papel tipo Carta o A4 y ajuste las guías. Cierre la bandeja. Tire del extensor de la bandeja de salida para abrirla.

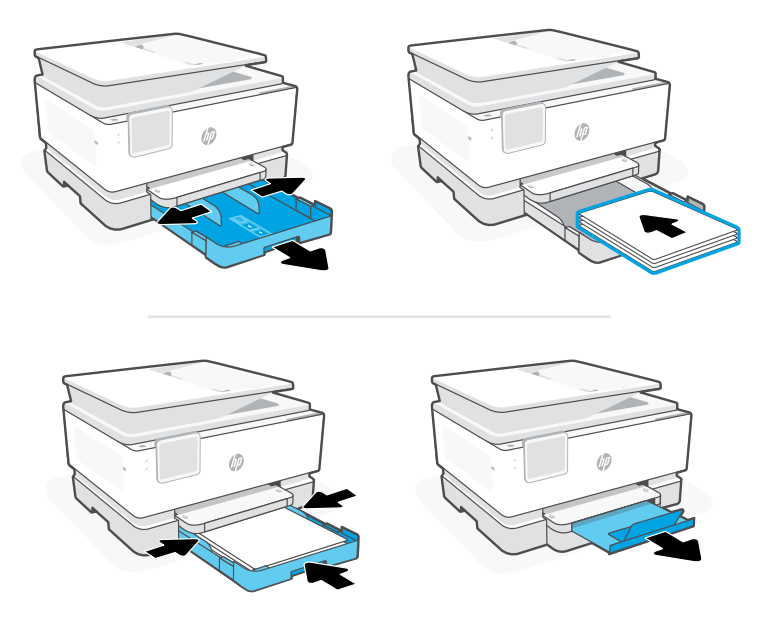

### **Instalar cartuchos**

Abra la puerta frontal y, a continuación, levante la puerta de acceso al cartucho junto a la tapa del escáner. Desembale los cartuchos. Inserte cada cartucho firmemente en la ranura indicada. Cierre ambas puertas.

Nota: asegúrese de utilizar los cartuchos de tinta incluidos para la configuración de la impresora.

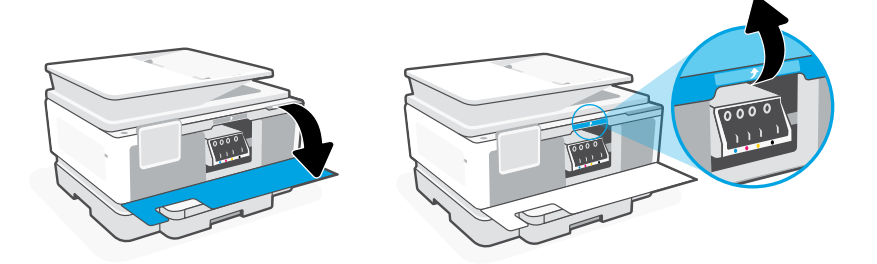

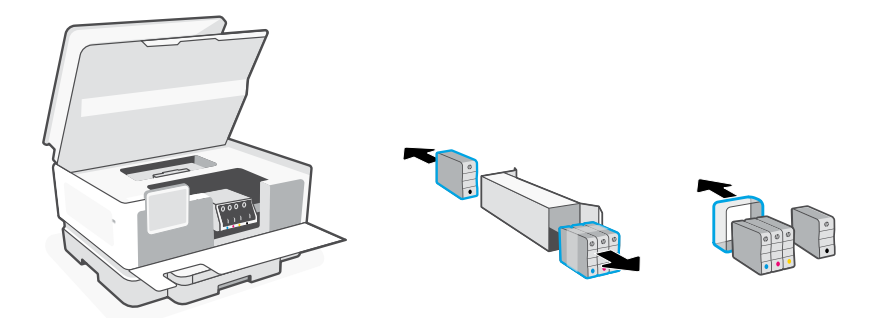

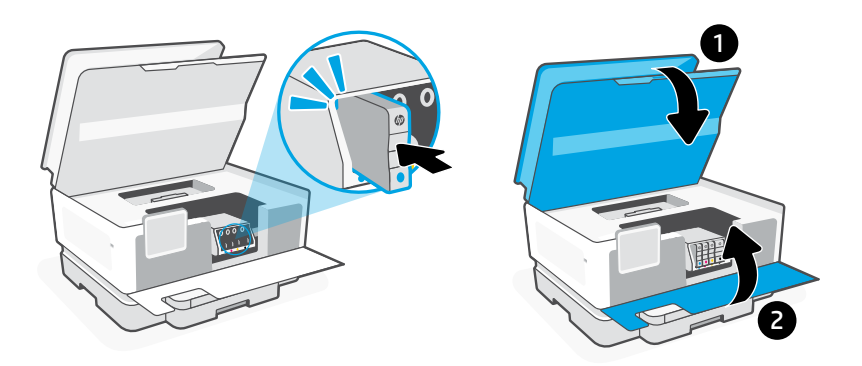

### **Alinear cabezal de impresión**

Utilice el panel de control para imprimir y escanear la página de alineación Esto puede tardar unos minutos.

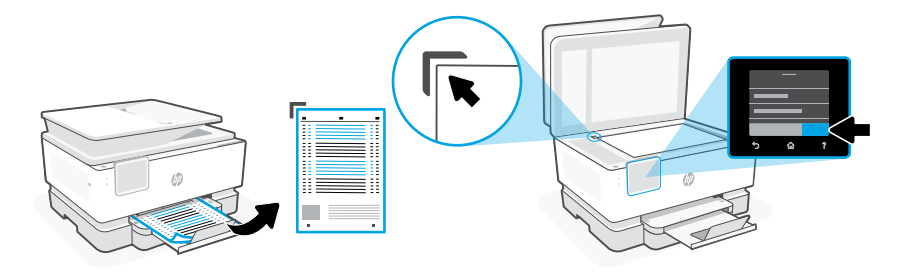

# **Kontrolpanel**

- Statuscenter Tryk for at vise
- printerstatus. Funktionsknapper

Tryk for at udføre almindelige opgaver.

- Tilbage-knap
- Hjem-knap
- Hjælp-knap

# **Printerfunktioner**

#### **Forside**

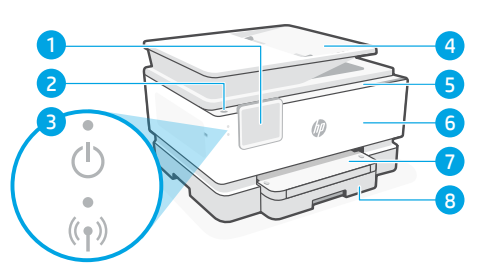

- Kontrolpanel
- 2 Afbryderknap
- Strømindikator og Wi-Fi-indikator
- Dokumentføder
- Blækpatrondæksel
- Forreste dæksel
- Outputbakke
- Papirbakke

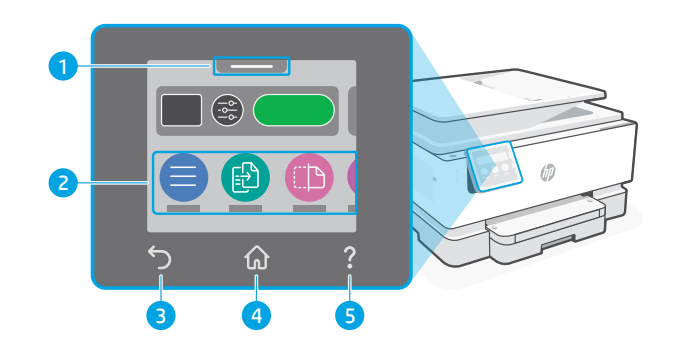

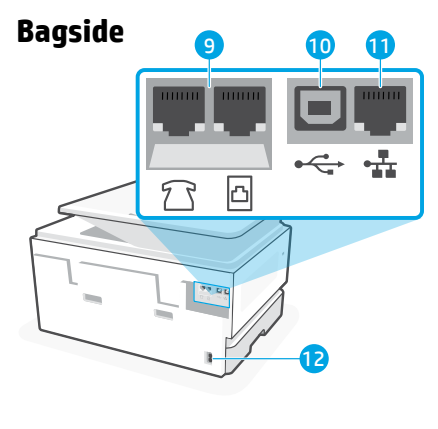

- Faxporte
- USB-port
- Ethernet-port
- Indgang til strømstik

# **Brug ikke USB til opsætningen**

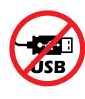

Vi anbefaler brug af en netværksforbindelse for denne printer. Udfør opsætningen ved hjælp af HP-software og en internetforbindelse for at bruge alle de tilgængelige funktioner på denne printer. Efter opsætningen kan du udskrive via et USB-kabel, hvis det er nødvendigt.

# **Hjælp og tips til oprettelse af forbindelse til Wi-Fi**

Hvis softwaren ikke kan finde din printer under eller efter opsætningen, skal du tjekke følgende forhold for at løse problemet.

### **Nulstil Wi-Fi (opsætningstilstand)**

#### **Under startopsætningen:**

Hvis den blå indikator for indikatoren for Wi-Fi ikke blinker, er printeren muligvis ikke i Wi-Fiopsætningstilstand. Tjek kontrolpanelet, og vælg "Genoptag opsætning", hvis du bliver bedt om det.

#### **Wi-Fi afbrydes under brug af printeren:**

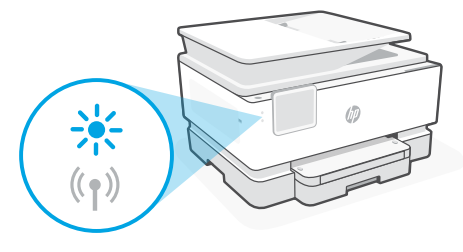

- 1. Tryk på Menu > Indstillinger > Netværk på kontrolpanelet. Rul til Gendan netværksindstillinger, og tryk på Gendan.
- 2. Vent på, at printeren søger efter Wi-Fi-netværk. Vælg dit netværk, angiv adgangskoden, og opret forbindelse.
- 3. Hvis det er relevant, skal du åbne HP-softwaren og tilføje printeren igen.

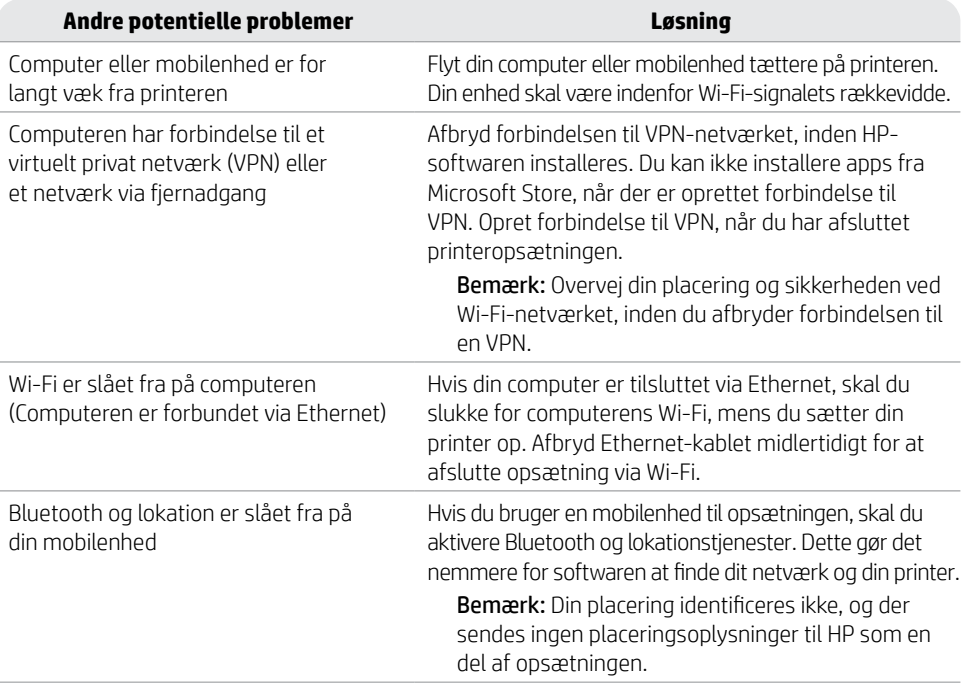

#### **Hjælp og support**

Få hjælp til fejlfinding og videoer ved at gå til [hp.com/start/403X2A](https://www.hp.com/start/403X2A/?utm_source=qr&utm_medium=guide) **[hp.com/start/403X2A](https://www.hp.com/start/403X2A/?utm_source=qr&utm_medium=guide)**

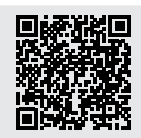

# **Oplysninger om opsætning af printerhardware**

### **Ilæg papir**

Åbn papirbakken, og træk styrerne ud. Læg Letter- eller A4-papir i, og juster styrerne. Luk bakken. Træk udskriftsbakkens forlænger ud.

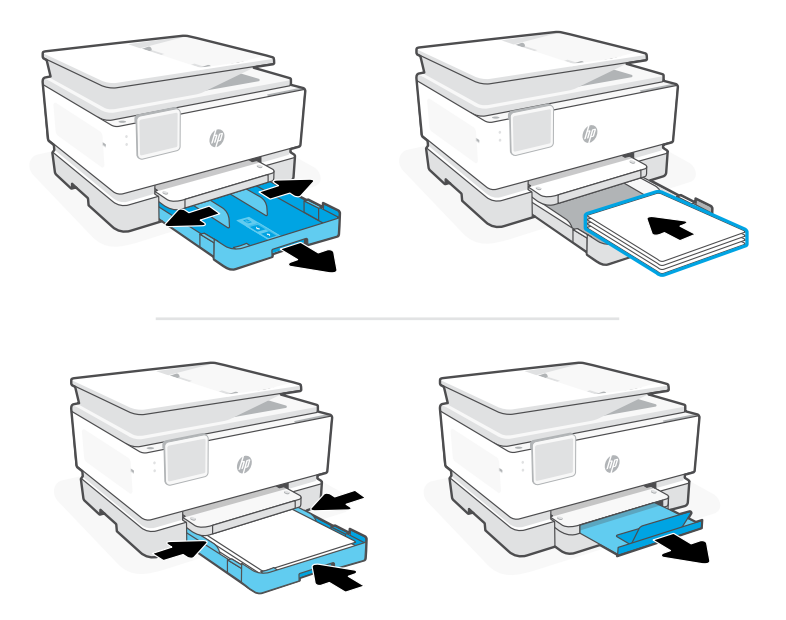

#### **Installer patroner**

Åbn frontdækslet, og løft derefter blækpatrondækslet ved scannerlåget. Udpak patronerne. Indsæt patronerne enkeltvist i den angivne holder. Luk begge dæksler.

Bemærk: Sørg for, at bruge de patroner, der leveres med den printer, som skal konfigureres.

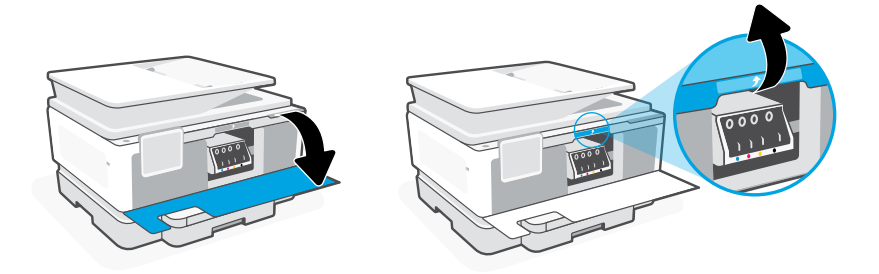

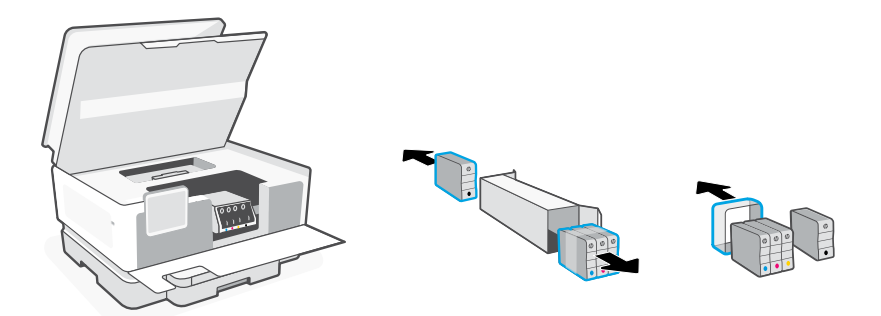

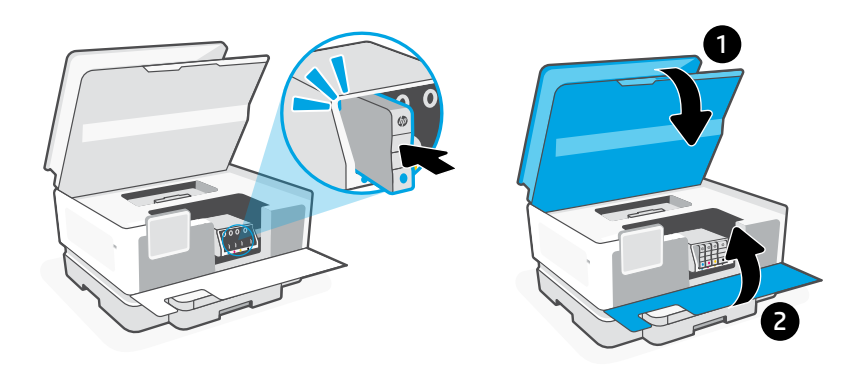

### **Juster skrivehovedet**

Brug kontrolpanelet til at udskrive og scanne justeringssiden. Dette kan tage et par minutter.

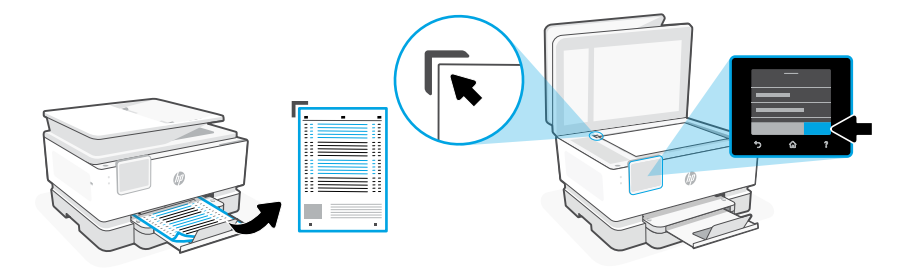

# **Bedieningspaneel**

- Statuscentrum Druk hierop om de printerstatus te zien.
- Functieknoppen Druk hierop op om veelvoorkomende taken uit te voeren.
- Knop Terug
- Knop Start
- Knop Help

# **Printerfuncties**

### **Voorkant**

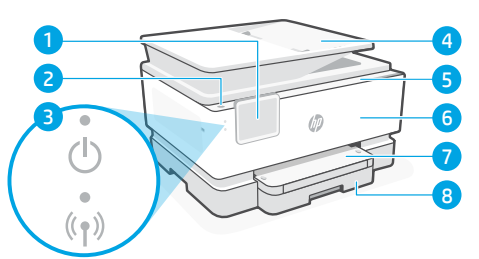

- Bedieningspaneel
- Aan-uitknop
- Aan-uitlampje en Wi-Fi-lampje
- Documentinvoer
- Toegangsklep cartridges
- Voordeur
- Uitvoerlade
- Invoerlade

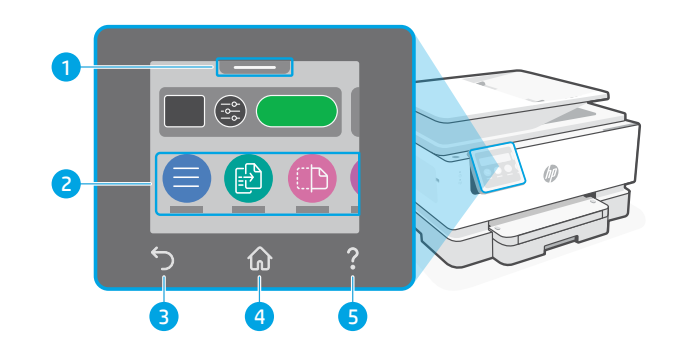

- **Achterkant** 10 11 b
	- Faxpoorten
	- USB-poort
	- Ethernet-poort
	- Poort netsnoer
- **Geen USB gebruiken voor de installatie**

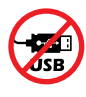

Wij raden een netwerkverbinding aan voor deze printer. Als u alle beschikbare functies van deze printer wilt kunnen gebruiken, voltooit u de installatie met behulp van de HP software en een internetverbinding. Na het installeren kunt u indien nodig afdrukken via een USB-kabel.

# **Hulp en tips voor Wi-Fi en connectiviteit**

Als de software uw printer tijdens of na de installatie niet kan vinden, controleert u de volgende problemen om het probleem op te lossen.

### **Wi-Fi resetten (installatiemodus)**

#### **Tijdens de initiële configuratie:**

Als het blauwe Wi-Fi-lampje niet knippert, staat de printer mogelijk niet in de Wi-Fi-installatiemodus. Kijk op het bedieningspaneel en selecteer "Installatie hervatten" als daarom wordt gevraagd.

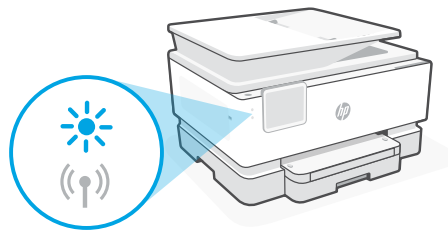

#### **Als de printer wordt gebruikt, wordt de Wi-Fi-verbinding verbroken:**

- 1. Druk op het bedieningspaneel op Menu > Instellingen > Netwerk. Ga naar Netwerkinstellingen herstellen en druk op Herstellen.
- 2. Wacht tot de printer scant op Wi-Fi-netwerken. Kies uw netwerk, voer het wachtwoord in en maak verbinding.
- 3. Open indien van toepassing HP software en voeg de printer opnieuw toe.

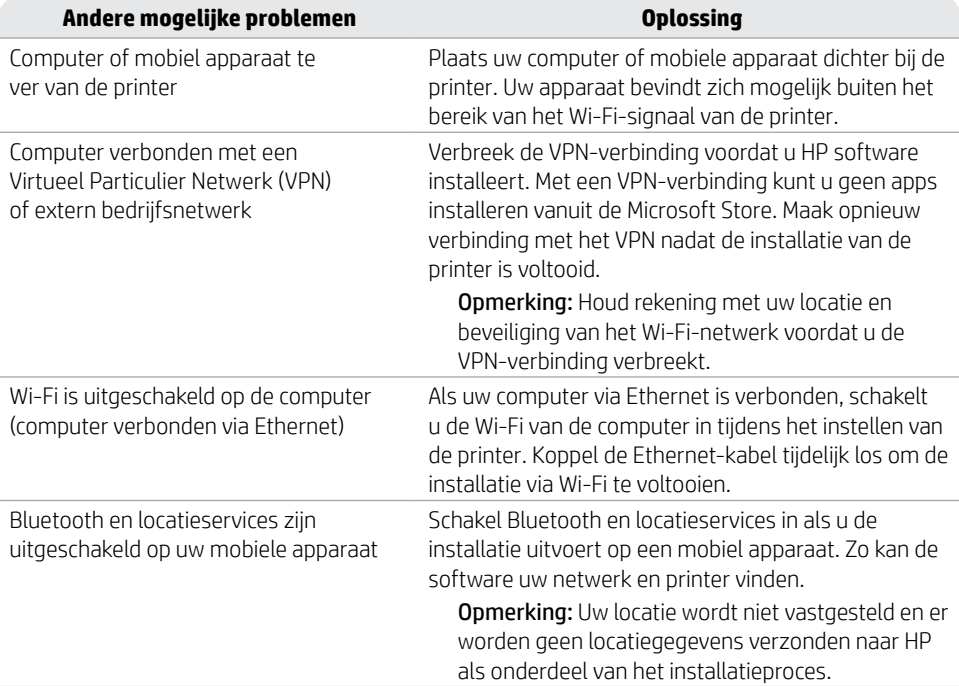

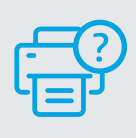

#### **Help en ondersteuning**

Ga voor het oplossen van problemen met de printer en voor video's naar [hp.com/start/403X2A](https://www.hp.com/start/403X2A/?utm_source=qr&utm_medium=guide) **[hp.com/start/403X2A](https://www.hp.com/start/403X2A/?utm_source=qr&utm_medium=guide)**

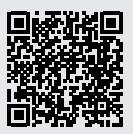

# **Informatie over het installeren van de printerhardware**

### **Papier plaatsen**

Open de papierlade en schuif de geleiders naar buiten. Plaats Letter- of A4-papier en pas de geleiders aan. Sluit de lade. Trek het verlengstuk van de uitvoerlade open.

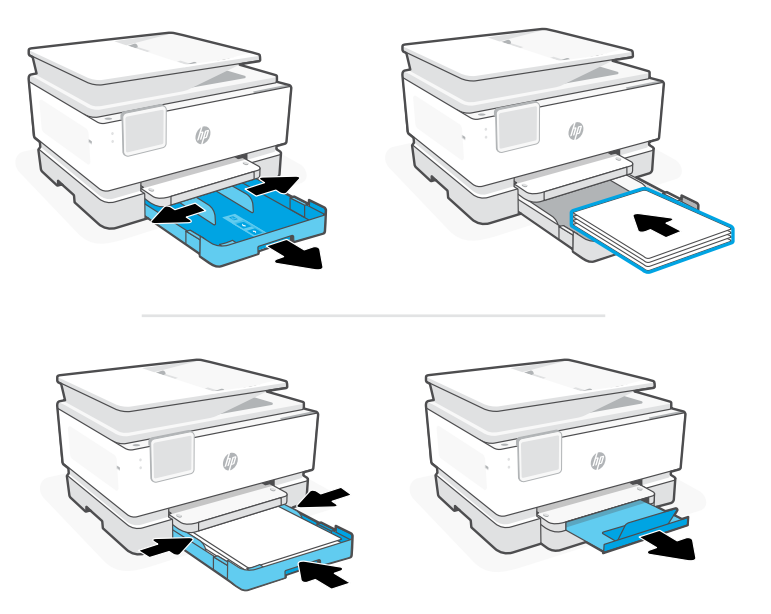

#### **Cartridges installeren**

Open de voorklep en til de toegangsklep voor de cartridges bij de scannerklep omhoog. Haal de cartridges uit de verpakking. Plaats elke cartridge stevig in de aangegeven houder. Sluit beide kleppen.

Opmerking: Gebruik de installatiecartridges die bij de printer zijn geleverd.

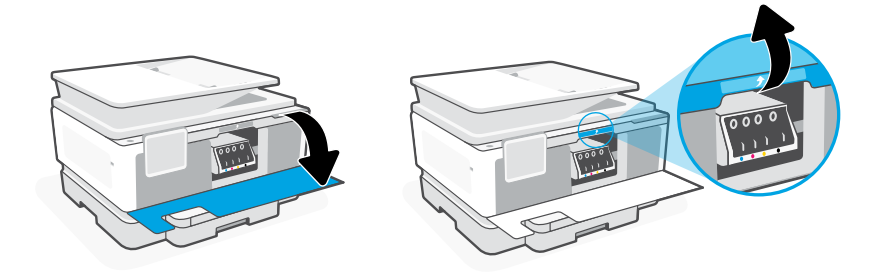

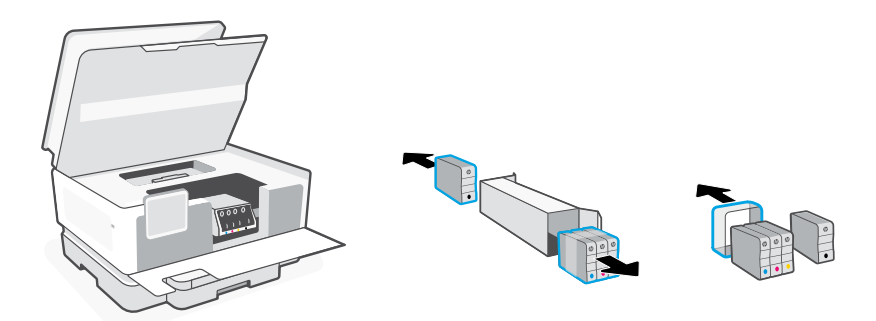

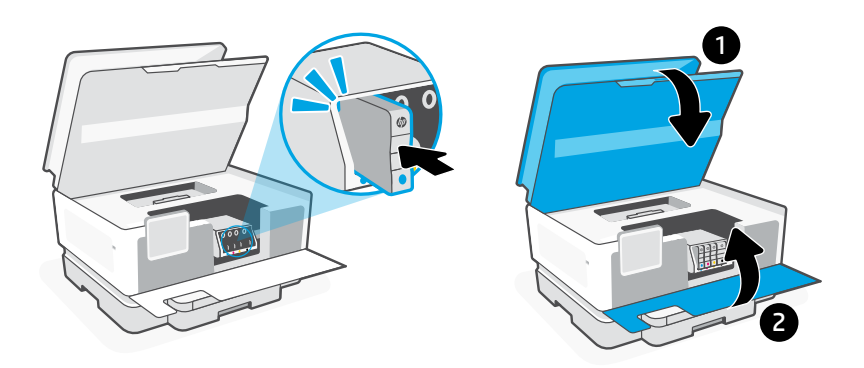

### **Printkop uitlijnen**

Gebruik het bedieningspaneel om de uitlijningspagina af te drukken en te scannen. Dit kan enkele minuten duren.

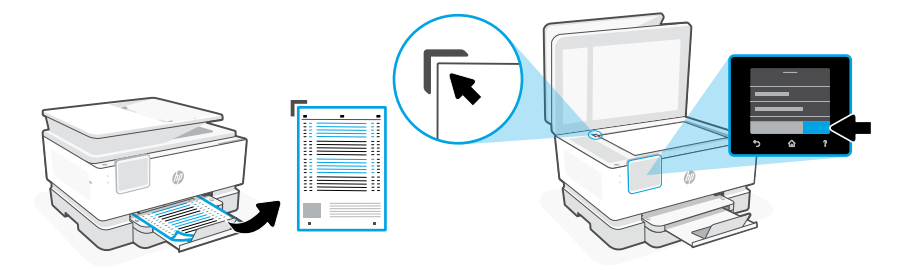

# **Juhtpaneel**

### Olekukeskus

Puudutage printeri oleku kuvamiseks.

- Funktsioonide nupud puudutage tavaliste ülesannete täitmiseks.
- Tagasiliikumise nupp
- Home (Avakuva) nupp
- Spikrinupp Help

# **Printeri funktsioonid**

### **Esiosa**

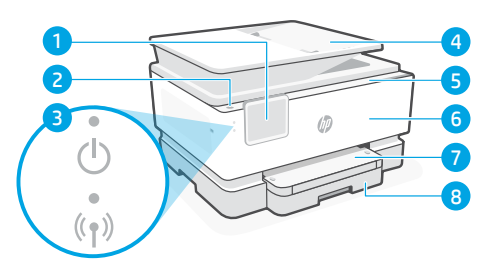

- Juhtpaneel
- 2 Toitenupp
- Toite tuli ja Wi-Fi tuli
- Dokumendisöötur
- Kasseti juurdepääsuluuk
- Esiluuk
- Väljundsalv
- Sisendsalv

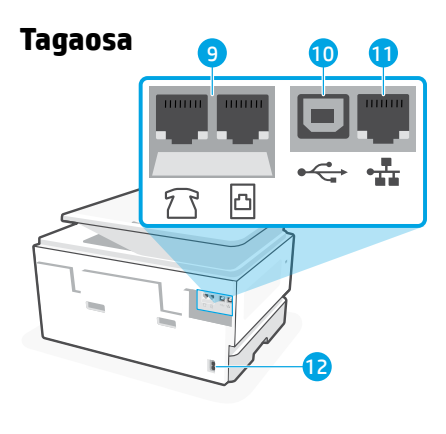

- Faksi pordid
- USB-port

4 5

⋒

- Etherneti port
- Toitekaabli pesa

# **Ärge kasutage seadistamisel USB-d**

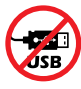

Soovitame selle printeri jaoks võrguühendust luua. Selle printeri kõigi saadaolevate funktsioonide kasutamiseks lõpetage seadistamine HP tarkvara ja internetiühenduse abil. Pärast seadistamist saate vajadusel USB-kaabli abil printida.

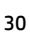

# **Abi ja näpunäited Wi-Fi ja ühenduvuse kohta**

Kui tarkvara ei leia seadistamise ajal või pärast seadistamist teie printerit, kontrollige probleemi lahendamiseks järgmisi tingimusi.

### **Taaskäivitage Wi-Fi (seadistusrežiim)**

#### **Esialgse seadistamise ajal:**

Kui sinine Wi-Fi märgutuli ei vilgu, ei pruugi printer olla Wi-Fi seadistusrežiimis. Kontrollige juhtpaneeli ja valige suvand Jätka seadistamist, kui seda palutakse.

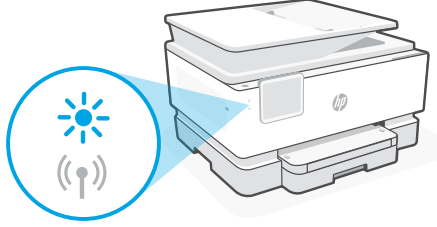

#### **Printeri kasutamise ajal katkeb Wi-Fi ühendus.**

- 1. Puudutage juhtpaneelil valikuid Menüü > Seaded > Võrk. Kerige valikuni Taasta võrguseaded ja puudutage nuppu Taasta.
- 2. Oodake, kuni printer otsib Wi-Fi-võrke. Valige oma võrk, sisestage parool ja looge ühendus.
- 3. Vajaduse korral avage HP tarkvara ja lisage printer uuesti.

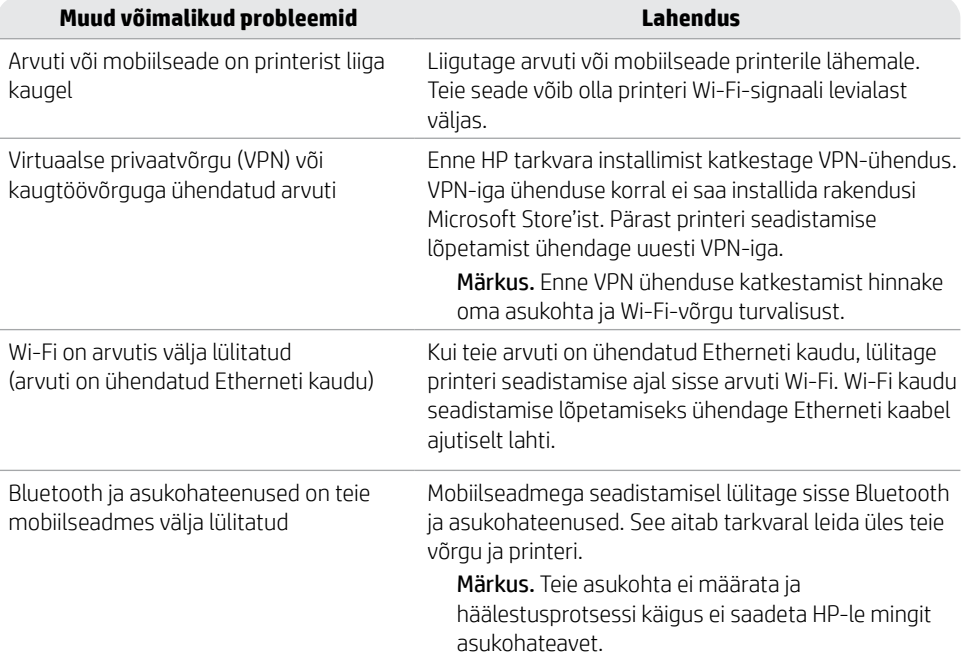

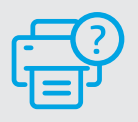

### **Abi ja tugiteenused**

Printeri tõrkeotsingu ja videote vaatamiseks külastage aadressi [hp.com/start/403X2A](https://www.hp.com/start/403X2A/?utm_source=qr&utm_medium=guide) **[hp.com/start/403X2A](https://www.hp.com/start/403X2A/?utm_source=qr&utm_medium=guide)**

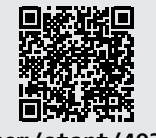

# **Teave printeri riistvara seadistamise kohta**

### **Paberi laadimine**

Avage paberisalv ja libistage juhikud välja. Laadige Letter või A4 paber ja reguleerige juhikuid. Sulgege salv. Tõmmake paberisalve pikendus lahti.

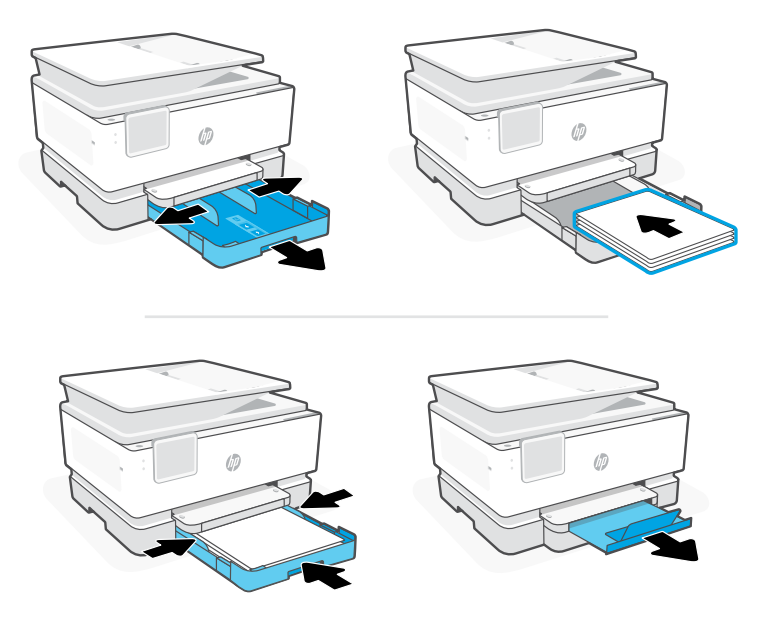

### **Paigaldage kassetid**

Avage esiluuk ja tõstke kasseti juurdepääsuluuk skanneri kaanest üles. Pakkige kassetid lahti. Sisestage iga kassett kindlalt näidatud pessa. Sulgege mõlemad luugid.

Märkus. veenduge, et kasutaksite häälestamiseks ainult printeriga kaasas olnud kassette.

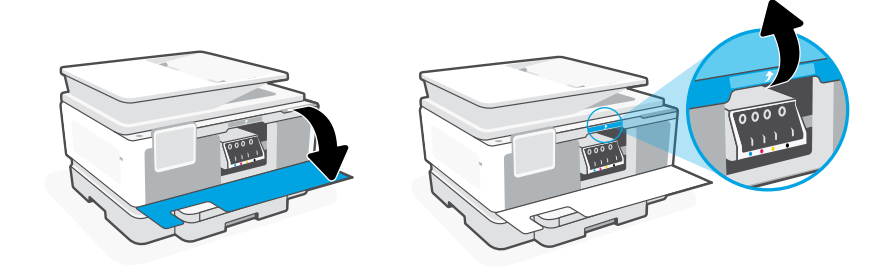

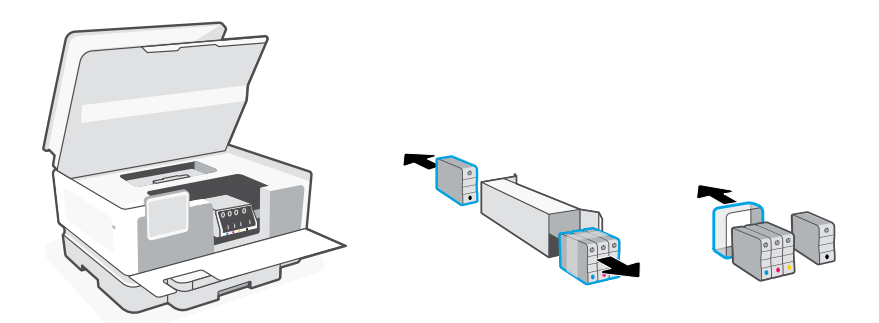

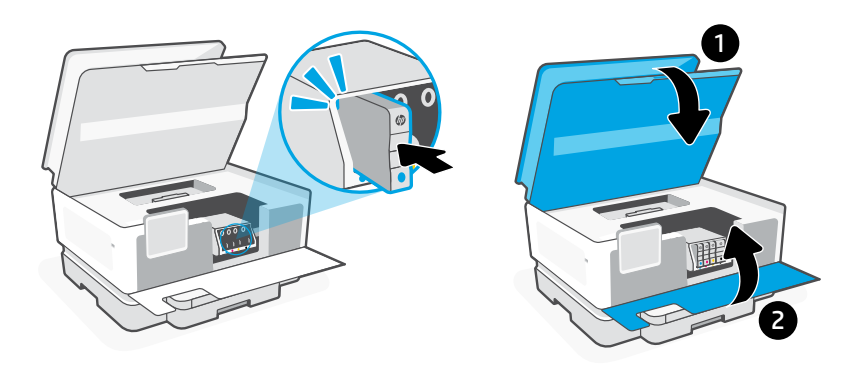

### **Prindipea joondamine**

Kasutage joonduslehe printimiseks ja skannimiseks juhtpaneeli. See võib võtta mõne minuti aega.

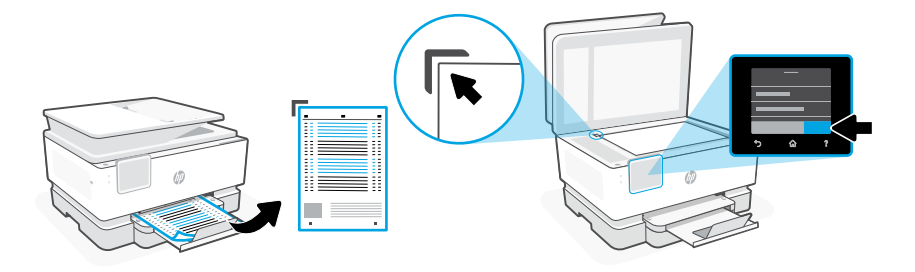

# **Ohjauspaneeli**

#### Tilakeskus

Tätä koskettamalla voit katsoa tulostimen tilan.

- Toimintopainikkeet Tätä koskettamalla voit suorittaa yleisiä tehtäviä.
- Paluupainike
- Aloitusnäkymäpainike
- Ohjepainike

# **Tulostusominaisuudet**

#### **Etuosa**

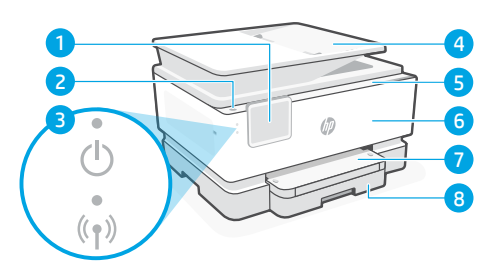

- 1 Ohiauspaneeli
- Virtapainike
- Virtavalo ja Wi-Fi-merkkivalo
- Asiakirjansyöttölaite
- Kasettiluukku
- Etuluukku
- Tulostelokero
- Syöttölokero

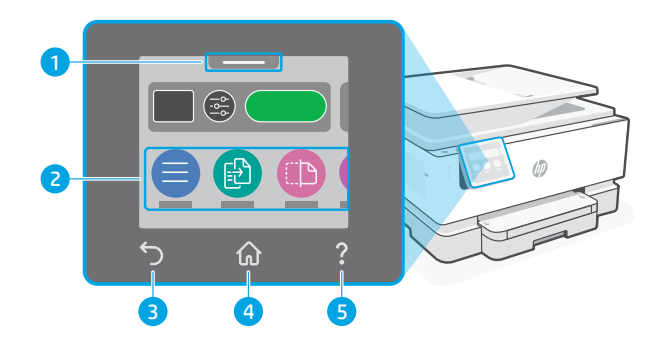

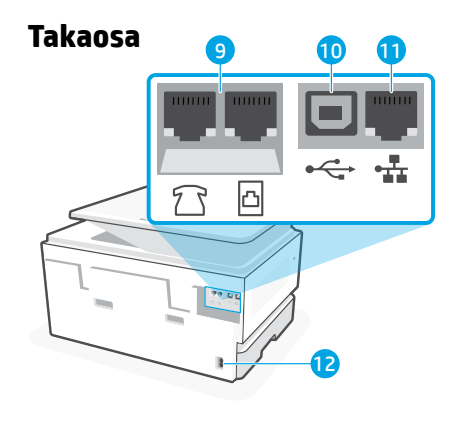

- Faksiportit
- USB-portti
- Ethernet-liitäntä
- Virtajohdon liitäntä

# **Älä käytä USB-liitäntää määrityksen aikana**

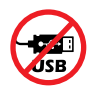

Suosittelemme yhdistämään tämän tulostimen verkkoon. Jos haluat käyttää kaikkia tämän tulostimen saatavilla olevia ominaisuuksia, viimeistele asennus HP-ohjelmistolla ja Internet-yhteydellä. Määrityksen jälkeen voit tarvittaessa tulostaa käyttämällä USB-kaapelia.

# **Ohjeita ja vinkkejä Wi-Fi-yhteyden ja liitäntöjen käyttöön**

Jos ohjelmisto ei löydä tulostintasi määrityksen aikana tai sen jälkeen, voit ratkaista ongelman tarkistamalla seuraavat asiat.

### **Wi-Fin palautus (määritystila)**

#### **Ensimmäisen määrityksen aikana:**

Jos sininen Wi-Fi-valo ei vilku, tulostin ei välttämättä ole Wi-Fi-määritystilassa. Tarkista ohjauspaneeli ja valitse Jatka määritystä -kohta, jos saat kehotteen.

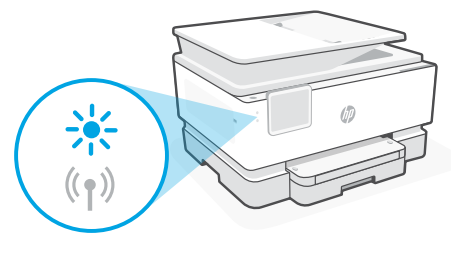

#### **Wi-Fi-yhteys katkeaa tulostimen käytön aikana:**

- 1. Valitse ohjauspaneelista Valikko > Asetukset > Verkko. Vieritä Palauta verkkoasetukset -kohtaan ja valitse Palauta.
- 2. Odota, että tulostin löytää Wi-Fi-verkkoja. Valitse verkko, anna salasanasi ja muodosta yhteys.
- 3. Avaa tarvittaessa HP-ohjelmisto ja lisää tulostin uudestaan.

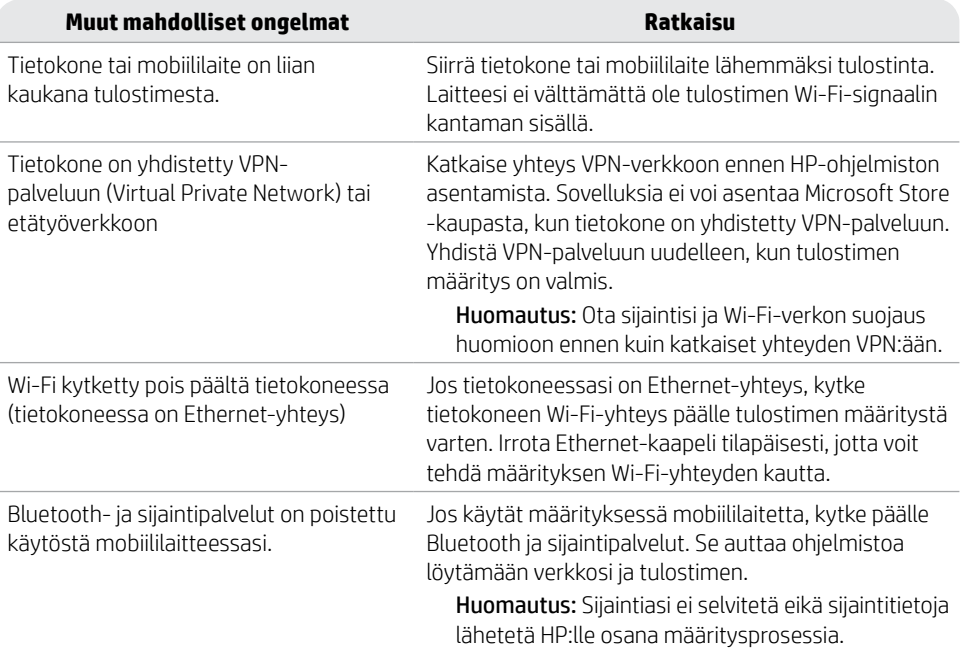

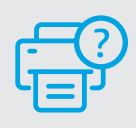

### **Ohje ja tuki**

Apua tulostimen vianmääritykseen ja videoita on osoitteessa [hp.com/start/403X2A](https://www.hp.com/start/403X2A/?utm_source=qr&utm_medium=guide)

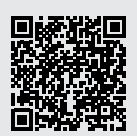

**[hp.com/start/403X2A](https://www.hp.com/start/403X2A/?utm_source=qr&utm_medium=guide)**

# **Tulostinlaitteiston määritystiedot**

### **Paperin lisääminen**

Avaa paperilokero ja liu'uta ohjaimia ulospäin. Lataa letter- tai A4-paperia ja säädä ohjaimet. Sulje lokero. Vedä tulostelokeron jatke auki.

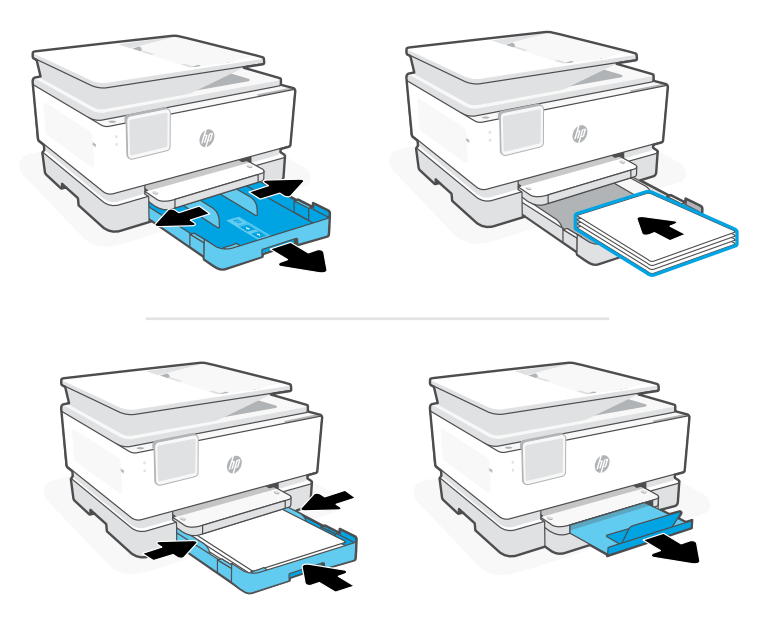

#### **Kasettien asentaminen**

Avaa etuluukku ja nosta sitten kasettiluukku skannerin kannesta. Avaa kasettien pakkaukset. Aseta kukin kasetti tukevasti niille tarkoitettuihin kohtiin. Sulje molemmat luukut.

Huomautus: Varmista, että käytät määrityksessä tulostimen mukana toimitettuja kasetteja.

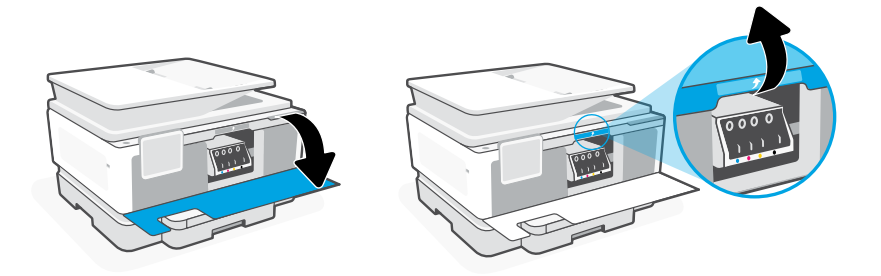

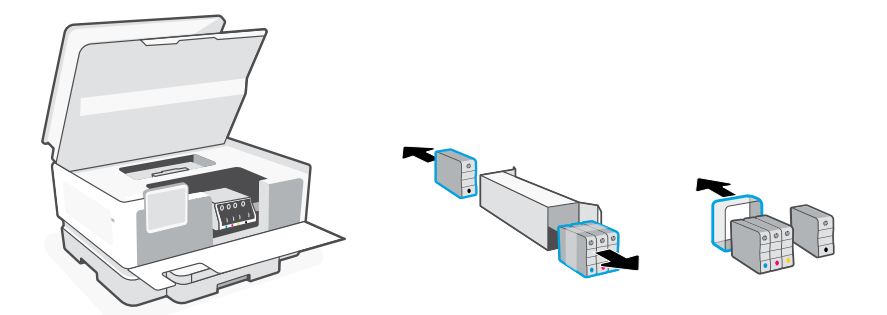

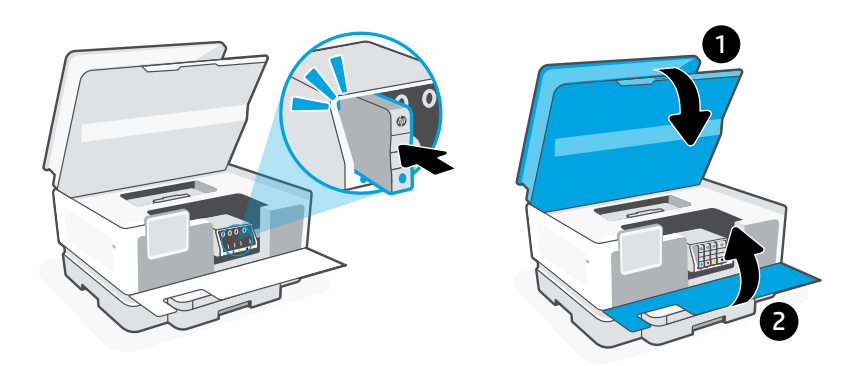

### **Tulostuspään kohdistus**

Tulosta ja skannaa kohdistussivu ohjauspaneelin avulla. Tämä saattaa kestää muutaman minuutin.

![](_page_36_Figure_4.jpeg)

# **Πίνακας ελέγχου**

- Κέντρο κατάστασης Πατήστε για να εμφανιστεί η κατάσταση του εκτυπωτή.
- Κουμπιά λειτουργιών Αγγίξτε για εκτέλεση συνηθισμένων εργασιών.
- Κουμπί Επιστροφής
- Κουμπί "Αρχική οθόνη"
- Κουμπί Βοήθεια

# **Δυνατότητες εκτυπωτή**

### **Μπροστινό μέρος**

![](_page_37_Figure_8.jpeg)

- Πίνακας ελέγχου
- Κουμπί λειτουργίας
- Φωτεινή ένδειξη λειτουργίας και φωτεινή ένδειξη Wi-Fi
- Τροφοδότης εγγράφων
- Θύρα πρόσβασης δοχείων
- Μπροστινή θύρα
- Δίσκος εξόδου
- Δίσκος εισόδου

![](_page_37_Picture_17.jpeg)

- **Πίσω μέρος** 10 11 b
	- Θύρες φαξ
- Θύρα USB
- Θύρα Ethernet
- Θύρα καλωδίου τροφοδοσίας

# **Μην χρησιμοποιείτε USB για την εγκατάσταση**

![](_page_37_Picture_24.jpeg)

Ενθαρρύνουμε τη σύνδεση δικτύου για αυτόν τον εκτυπωτή. Για να χρησιμοποιήσετε όλες τις διαθέσιμες δυνατότητες αυτού του εκτυπωτή, σας συνιστούμε να ολοκληρώσετε τη ρύθμιση χρησιμοποιώντας το λογισμικό HP και μια σύνδεση στο Internet. Μετά τη ρύθμιση, μπορείτε να εκτυπώσετε χρησιμοποιώντας ένα καλώδιο USB εάν χρειάζεται.

Οι πληροφορίες που περιέχονται στο παρόν ενδέχεται να αλλάξουν χωρίς προειδοποίηση.

# **Βοήθεια και συμβουλές για το Wi-Fi και τη συνδεσιμότητα**

Εάν το λογισμικό δεν έχει δυνατότητα εντοπισμού του εκτυπωτή σας κατά τη ρύθμιση ή μετά τη ρύθμιση, ελέγξτε τις παρακάτω συνθήκες για να επιλύσετε το πρόβλημα.

### **Επανεκκινήστε το Wi-Fi (λειτουργία ρύθμισης)**

#### **Κατά την αρχική ρύθμιση:**

Αν η μπλε φωτεινή ένδειξη Wi-Fi δεν αναβοσβήνει, ο εκτυπωτής μπορεί να μην βρίσκεται σε λειτουργία ρύθμισης Wi-Fi. Ελέγξτε τον πίνακα ελέγχου και επιλέξτε "Συνέχιση ρύθμισης", εφόσον σας ζητηθεί.

#### **Κατά τη χρήση του εκτυπωτή, το Wi-Fi αποσυνδέεται:**

- 1. Στον πίνακα ελέγχου, πατήστε Μενού > Ρυθμίσεις > Δίκτυο. Μεταβείτε με κύλιση στην επιλογή Επαναφορά ρυθμίσεων δικτύου και πατήστε Επαναφορά.
- 2. Αναμονή για σάρωση του εκτυπωτή για δίκτυα Wi Fi. Επιλέξτε το δίκτυό σας, πληκτρολογήστε τον κωδικό πρόσβασης και συνδεθείτε.
- **Άλλα πιθανά θέματα Λύση** Ο υπολογιστής ή η φορητή συσκευή είναι πολύ μακριά από τον εκτυπωτή Μεταφέρετε τον υπολογιστή ή τη φορητή συσκευή πιο κοντά στον εκτυπωτή. Η συσκευή σας ενδέχεται να βρίσκεται εκτός του εύρους σήματος Wi-Fi του εκτυπωτή. Ο υπολογιστής είναι συνδεδεμένος σε εικονικό ιδιωτικό δίκτυο (VPN) ή απομακρυσμένο εταιρικό δίκτυο Αποσυνδεθείτε από το VPN πριν από την εγκατάσταση του λογισμικού HP. Δεν μπορείτε να εγκαταστήσετε εφαρμογές από το Microsoft Store όταν είστε συνδεδεμένοι σε VPN. Συνδεθείτε ξανά στο VPN αφού ολοκληρώσετε τη ρύθμιση εκτυπωτή. Σημείωση: Ελέγξτε τη θέση σας και την ασφάλεια του δικτύου Wi-Fi πριν την αποσύνδεση από VPN. Το Wi-Fi είναι απενεργοποιημένο στον υπολογιστή (ο υπολογιστής συνδέεται μέσω Ethernet) Εάν ο υπολογιστής σας είναι συνδεδεμένος μέσω Ethernet, ενεργοποιήστε το Wi-Fi του υπολογιστή κατά τη ρύθμιση του εκτυπωτή. Για να ολοκληρώσετε τη ρύθμιση μέσω Wi-Fi, αποσυνδέστε προσωρινά το καλώδιο Ethernet. Το Bluetooth και οι υπηρεσίες τοποθεσίας είναι απενεργοποιημένες στη φορητή σας συσκευή Εάν πραγματοποιείτε ρύθμιση μέσω φορητής συσκευής, ενεργοποιήστε το Bluetooth και τις υπηρεσίες τοποθεσίας. Έτσι δίνεται η δυνατότητα στο λογισμικό να εντοπίσει το δίκτυο και τον εκτυπωτή σας. Σημείωση: Η τοποθεσία σας δεν καθορίζεται και δεν αποστέλλονται πληροφορίες τοποθεσίας στην HP ως μέρος της διαδικασίας ρύθμισης.

![](_page_38_Picture_10.jpeg)

![](_page_38_Picture_11.jpeg)

### **Βοήθεια και υποστήριξη**

Για την αντιμετώπιση προβλημάτων του εκτυπωτή και βίντεο, επισκεφτείτε τη

![](_page_38_Picture_14.jpeg)

![](_page_38_Picture_18.jpeg)

# **Προβλήματα εγκατάστασης υλικού του εκτυπωτή**

### **Φόρτωση χαρτιού**

Ανοίξτε τον δίσκο χαρτιού και σύρετε τους οδηγούς προς τα έξω. Τοποθετήστε χαρτί letter ή A4 και ρυθμίστε τους οδηγούς. Κλείστε τον δίσκο. Τραβήξτε προς τα έξω την προέκταση του δίσκου εξόδου.

![](_page_39_Picture_3.jpeg)

### **Τοποθετήστε δοχεία**

Ανοίξτε την μπροστινή θύρα και, στη συνέχεια, σηκώστε τη θύρα πρόσβασης του δοχείου από το καπάκι του σαρωτή. Αποσυσκευασία δοχείων. Εισαγάγετε κάθε δοχείο με ασφάλεια στην ενδεικνυόμενη υποδοχή. Κλείστε και τις δύο θύρες.

Σημείωση: Για τη διαδικασία ρύθμισης, πρέπει να χρησιμοποιήσετε τα δοχεία που παρέχονται μαζί με τον εκτυπωτή.

![](_page_39_Picture_7.jpeg)

![](_page_40_Picture_0.jpeg)

![](_page_40_Picture_1.jpeg)

### **Ευθυγράμμιση κεφαλής εκτύπωσης**

Χρησιμοποιήστε τον πίνακα ελέγχου για να εκτυπώσετε και να σαρώσετε τη σελίδα ευθυγράμμισης. Αυτή η διαδικασία μπορεί να διαρκέσει μερικά λεπτά.

![](_page_40_Picture_4.jpeg)

# **Vadības panelis**

- Statusa centrs Pieskarieties, lai parādītu printera statusu.
- Funkciju pogas Pieskarieties, lai paveiktu biežāk veicamās darbības.
- Poga Back (Atpakaļ)
- Sākuma poga
- Poga Help (Palīdzība)

# **Printera funkcijas**

### **Priekšpuse**

![](_page_41_Figure_8.jpeg)

- Vadības panelis
- Poga Power (Barošana)
- Barošanas gaismiņa un Wi-Fi gaismiņa
- Dokumentu padevējs
- Kasetņu nodalījuma vāks
- Priekšējās durtiņas
- Izvades tekne
- 8 Padeves paplāte

![](_page_41_Picture_17.jpeg)

![](_page_41_Picture_18.jpeg)

- Faksa porti
- USB pieslēgvieta
- Ethernet pieslēgvieta
- Strāvas vada pieslēgvieta

# **Neizmantojiet USB iestatīšanai**

![](_page_41_Picture_24.jpeg)

Aicinām šim printerim izmantot tīkla savienojumu. Lai izmantotu visas pieejamās šī printera funkcijas, pabeidziet iestatīšanu, lietojot HP programmatūru un interneta savienojumu. Ja nepieciešams, pēc iestatīšanas var drukāt, izmantojot USB kabeli.

# **Palīdzība un padomi par Wi-Fi un savienojamību**

Ja programmatūra nevar atrast printeri iestatīšanas laikā vai pēc tās, pārbaudiet tālāk norādītos apstākļus, lai novērstu problēmu.

### **Wi-Fi atiestatīšana (iestatīšanas režīms)**

#### **Sākotnējās iestatīšanas laikā:**

Ja zilā Wi-Fi gaismiņa nemirgo, printeris, iespējams, nav Wi-Fi iestatīšanas režīmā. Ja tiek norādīts, pārbaudiet vadības paneli un atlasiet "Atsākt iestatīšanu".

#### **Printera lietošanas laikā tiek atvienots Wi-Fi tīkls:**

- 1. Vadības panelī pieskarieties pie Izvēlne > Iestatījumi > Tīkls. Ritiniet līdz Atjaunot tīkla iestatījumus un pieskarieties pie Atjaunot.
- 2. Uzgaidiet, kamēr printeris skenē Wi-Fi tīklus. Izvēlieties savu tīklu, ievadiet paroli un izveidojiet savienojumu.
- 3. Ja nepieciešams, atveriet HP programmatūru un vēlreiz pievienojiet printeri.

![](_page_42_Picture_180.jpeg)

![](_page_42_Picture_10.jpeg)

#### **Palīdzība un atbalsts**

Informāciju par printera problēmu novēršanu un video skatiet šeit: [hp.com/start/403X2A](https://www.hp.com/start/403X2A/?utm_source=qr&utm_medium=guide) **[hp.com/start/403X2A](https://www.hp.com/start/403X2A/?utm_source=qr&utm_medium=guide)**

![](_page_42_Picture_13.jpeg)

![](_page_42_Picture_18.jpeg)

# **Printera aparatūras iestatīšanas informācija**

### **Papīra ievietošana**

Atveriet papīra tekni un izbīdiet vadotnes. Ievietojiet Letter vai A4 formāta papīru un pielāgojiet vadotnes. Aizveriet paplāti. Pavelciet atvērtā stāvoklī izvades teknes pagarinātāju.

![](_page_43_Picture_3.jpeg)

#### **Ievietojiet kasetnes**

Atveriet priekšējās durvis un pēc tam paceliet kasetnes piekļuves durvis aiz skenera vāka. Izpakojiet kasetnes. Katru kasetni droši ievietojiet norādītajā slotā. Aizveriet abas durtiņas.

Piezīme. iestatīšanai noteikti izmantojiet printera komplektā iekļautās kasetnes.

![](_page_43_Picture_8.jpeg)

![](_page_44_Picture_0.jpeg)

![](_page_44_Picture_1.jpeg)

### **Veiciet drukas galviņas izlīdzināšanu**

Izmantojiet vadības paneli, lai izdrukātu un skenētu izlīdzināšanas lapu. Tas var ilgt dažas minūtes.

![](_page_44_Picture_4.jpeg)

# **Valdymo skydas**

- 1 Būsenų centras Palieskite, kad būtų rodoma spausdintuvo būsena.
- 2 Funkcijų mygtukai Palieskite, kad atliktumėte bendrąsias užduotis.
- 3 Mygtukas Atgal
- 4 Pradžios ekrano mygtukas
- 5 Mygtukas Žinynas

# 1 ัว ⋒ 3 4 5

# **Spausdintuvo funkcijos**

# **Priekis** 1

![](_page_45_Figure_9.jpeg)

- 1. Valdymo skydas
- 2. Mygtukas Maitinimas.
- 3. Maitinimo kontrolinė lemputė ir "Wi-Fi" ryšio kontrolinė lemputė
- 4. Dokumentų tiektuvas
- 5. Kasetės prieigos durelės
- 6. Priekinis dangtis
- 7. Išvesties dėklas
- 8. Jvesties dėklas

# **Galas** 9 10 11 b 12

- 9 Fakso prievadai
- 10 USB lizdas
- 11 Eterneto lizdas
- 12 Maitinimo laido prievadas

![](_page_45_Picture_23.jpeg)

![](_page_45_Picture_24.jpeg)

Rekomenduojame prijungti šį spausdintuvą prie tinklo. Kad galėtumėte naudotis visomis šio spausdintuvo turimomis funkcijomis, rekomenduojame baigti sąranką naudojant "HP" programinę įrangą ir interneto ryšį. Atlikus sąranką galima spausdinti naudojant USB prievadą.

# **"Wi-Fi" ryšio ir jungiamumo pagalba bei patarimai**

Jei programinei įrangai sąrankos metu ar po jos nepavyksta rasti spausdintuvo, patikrinkite šias sąlygas, kad išspręstumėte problemą.

### **"Wi-Fi" atstatymas (sąrankos režimas)**

#### **Pirminės sąrankos metu:**

Jei mėlynas "Wi-Fi" indikatorius nemirksi, gali būti, jog spausdintuvas nėra "Wi-Fi" sarankos režime. Patikrinkite valdymo skydelį ir pasirinkite "Atnaujinti sąranką", jei bus paprašyta.

#### **Naudojant spausdintuvą, "Wi-Fi" atsijungia:**

- 1. Valdymo skydelyje palieskite "Meniu" > "Nustatymai" > "Tinklas". Slinkite prie Atkurti tinklo nustatymus ir palieskite "Atkurti".
- 2. Palaukite, kol spausdintuvas nuskaitys "Wi-Fi" tinklus. Pasirinkite tinklą, įveskite slaptažodį ir prisijunkite.
- 3. Jei taikoma, atidarykite HP programinę įrangą ir dar kartą pridėkite spausdintuvą.

![](_page_46_Picture_193.jpeg)

![](_page_46_Figure_10.jpeg)

### **Pagalba ir palaikymas**

Norėdami gauti informacijos apie spausdintuvo trikčių šalinimą bei vaizdo įrašų, apsilankykite [hp.com/start/403X2A](https://www.hp.com/start/403X2A/?utm_source=qr&utm_medium=guide). **[hp.com/start/403X2A](https://www.hp.com/start/403X2A/?utm_source=qr&utm_medium=guide)**

![](_page_46_Picture_13.jpeg)

![](_page_46_Picture_15.jpeg)

Šiame dokumente esanti informacija gali būti keičiama be įspėjimo.

# **Spausdintuvo aparatinės įrangos sąrankos informacija**

### **Popieriaus įdėjimas**

Atidarykite popieriaus dėklą ir ištraukite kreiptuvus. Jdėkite "Letter" arba A4 formato popierių ir pakoreguokite kreiptuvus. Uždarykite dėklą. Atidarykite išvesties dėklo ilgintuvą.

![](_page_47_Picture_3.jpeg)

### **Įdėkite kasetes**

Atidarykite priekines dureles, tuomet pakelkite kasečių prieigos dureles prie skaitytuvo dangčio. Išpakuokite kasetes. Tvirtai įstatykite kiekvieną kasetę į jai nurodytą vietą. Uždarykite abejas dureles.

Pastaba. Atlikdami spausdintuvo sąranką, naudokite prie spausdintuvo pridėtas kasetes.

![](_page_47_Picture_8.jpeg)

![](_page_48_Picture_0.jpeg)

![](_page_48_Picture_1.jpeg)

### **Lygiuoti spausdinimo galvutę**

Naudodami valdymo skydelį atspausdinkite ir nuskenuokite išlygiavimo lapą. Tai gali trukti keletą minučių.

![](_page_48_Picture_4.jpeg)

# **Kontrollpanel**

#### Statussenter

Trykk for å vise skriverstatus.

- Funksjonsknapper Trykk for å utføre vanlige oppgaver.
- Tilbake-knapp:
- Hjem-knapp
- Hjelp-knapp

# **Skriverfunksjoner**

### **Forside**

![](_page_49_Figure_9.jpeg)

- Kontrollpanel
- Av/på-knapp
- Strømlys og Wi-Fi-lys
- Dokumentmater
- Blekkpatrondeksel
- Frontdeksel
- Utskuff
- Innskuff

![](_page_49_Picture_18.jpeg)

![](_page_49_Picture_19.jpeg)

- Faksporter:
- USB-port
- Ethernet-port
- Strømledningsport

# **Ikke bruk USB til oppsettet**

![](_page_49_Picture_25.jpeg)

Vi anbefaler nettverkstilkobling for denne skriveren. Fullfør konfigurasjonen ved hjelp av HP-programvare og en Internett-tilkobling for å bruke alle de tilgjengelige funksjonene i denne skriveren. Etter oppsettet kan du skrive ut via en USB-kabel hvis du ønsker det.

# **Hjelp og tips til Wi-Fi og tilkobling**

Hvis programvaren ikke finner skriveren under konfigureringen eller etter konfigureringen, kontrollerer du følgende betingelser for å løse problemet.

### **Start Wi-Fi (oppsettmodus) på nytt**

#### **Under opprinnelig konfigurasjon:**

Hvis blå Wi-Fi-lampe ikke blinker, er det ikke sikkert at skriveren er i Wi-Fi-oppettmodus. Sjekk kontrollpanelet og velg «Fortsett oppsett», hvis du blir bedt om det.

#### **Under bruk av skriveren, frakobles Wi-Fi:**

- 1. På kontrollpanelet trykker du på Meny > Innstillinger > Nettverk. Bla til Gjenopprett nettverksinnstillinger og trykk på Gjenopprett.
- 2. Vent til skriveren søker etter Wi-Fi-nettverk. Velg nettverket ditt, skriv inn passordet og koble til.
- 3. Hvis det er aktuelt, åpner du HP-programvare og legger til skriveren på nytt.

![](_page_50_Picture_171.jpeg)

![](_page_50_Figure_10.jpeg)

#### **Hjelp og støtte**

For feilsøking av skrivere og videoer, besøk [hp.com/start/403X2A](https://www.hp.com/start/403X2A/?utm_source=qr&utm_medium=guide) **[hp.com/start/403X2A](https://www.hp.com/start/403X2A/?utm_source=qr&utm_medium=guide)**

![](_page_50_Picture_13.jpeg)

# **Konfigurasjonsinformasjon om skrivermaskinvare**

### **Legg i papir**

Åpne papirskuffen og skyv ut støttelinjene. Legg i letter- eller A4-papir og juster papirførerne. Lukk skuffen. Trekk opp forlengelsen av utskuffen.

![](_page_51_Picture_3.jpeg)

#### **Installer patroner**

Åpne inngangsdøren og løft deretter blekkpatrondekselet ved skannerlokket. Pakk ut blekkpatroner. Sett hver blekkpatron sikkert inn i det angitte sporet. Lukk begge dekslene.

Merk: Påse at du bruker patronene som følger med skriveren for oppsett.

![](_page_51_Picture_7.jpeg)

![](_page_52_Picture_0.jpeg)

![](_page_52_Picture_1.jpeg)

### **Juster skrivehodet**

Bruk kontrollpanelet til å skrive ut og skanne justeringssiden. Dette kan ta et par minutter.

![](_page_52_Picture_4.jpeg)

# **Painel de Controle**

- Central de status Toque para exibir o status da impressora.
- Botões de função Toque para realizar tarefas comuns.
- Botão Voltar
- Botão Início
- Botão Ajuda

![](_page_53_Picture_6.jpeg)

**Recursos da impressora**

#### **Frente**

![](_page_53_Picture_9.jpeg)

- Painel de Controle
- Botão Liga/Desliga
- Luz de liga/desliga e luz de Wi-Fi
- Alimentador de documentos
- Porta de acesso aos cartuchos
- Porta frontal
- 7 Bandeia de saída
- Bandeja de entrada

![](_page_53_Picture_18.jpeg)

- Portas de fax
- 10 porta USB
- Porta Ethernet
- Porta do cabo de alimentação

# **Não use USB para a configuração**

![](_page_53_Picture_24.jpeg)

Recomendamos enfaticamente o uso da conexão de rede da impressora. Para utilizar todos os recursos disponíveis nesta impressora, conclua a configuração usando o software HP e uma conexão com a Internet. Após a configuração, você poderá imprimir usando um cabo USB, se necessário.

# **Ajuda e dicas sobre Wi-Fi e conectividade**

Se o software não conseguir encontrar sua impressora durante ou após a configuração, verifique as seguintes condições para resolver o problema.

### **Redefinir Wi-Fi (modo de configuração)**

#### **Durante a configuração inicial:**

Se a luz de Wi-Fi não estiver piscando na cor azul, pode ser que a impressora não esteja no modo de configuração do Wi-Fi. Verifique o painel de controle e selecione "Continuar configuração", se solicitado.

![](_page_54_Picture_5.jpeg)

#### **Durante o uso da impressora, Wi-Fi se desconecta:**

- 1. No painel de controle, toque em Menu > Configurações > Rede. Role até Restaurar configurações de rede e toque em Restaurar.
- 2. Aguarde até a impressora procurar as redes Wi-Fi. Escolha a sua rede, insira a senha e conecte-se.
- 3. Se aplicável, abra o software HP e reacrescente a impressora.

![](_page_54_Picture_180.jpeg)

![](_page_54_Picture_11.jpeg)

#### **Ajuda e suporte**

Para ver a solução de problemas e vídeos da impressora, acesse [hp.com/start/403X2A](https://www.hp.com/start/403X2A/?utm_source=qr&utm_medium=guide)

![](_page_54_Picture_14.jpeg)

**[hp.com/start/403X2A](https://www.hp.com/start/403X2A/?utm_source=qr&utm_medium=guide)**

# **Informações de instalação de hardware da impressora**

### **Colocar papel**

Abra a bandeja de papel e deslize as guias para fora. Coloque papel carta ou A4 e ajuste as guias. Feche a bandeja. Puxe a extensão da bandeja de saída.

![](_page_55_Picture_3.jpeg)

#### **Instalar cartuchos**

Abra a porta frontal e levante a porta de acesso ao cartucho pela tampa do scanner. Desembale os cartuchos. Insira cada cartucho firmemente no slot indicado. Feche as duas portas.

Observação: Certifique-se de usar os cartuchos fornecidos com a impressora para configuração.

![](_page_55_Picture_7.jpeg)

![](_page_56_Picture_0.jpeg)

![](_page_56_Picture_1.jpeg)

### **Alinhar o cabeçote de impressão**

Use o painel de controle para imprimir e digitalizar a página de alinhamento. Isso pode levar alguns minutos.

![](_page_56_Figure_4.jpeg)

# **Kontrollpanel**

- Statuscenter Tryck för att visa skrivarens status.
- Funktionsknappar Tryck för att utföra vanliga uppgifter.
- Tillbaka-knapp
- Hem-knapp
- Hjälp-knapp

# **Skrivarfunktioner**

### **Framsida**

![](_page_57_Figure_8.jpeg)

- Kontrollpanel
- Strömbrytare
- Strömlampa och Wi-Fi-lampa
- Dokumentmatare
- Åtkomstlucka till kassett
- Främre lucka
- Utmatningsfack
- 8 Inmatningsfack

![](_page_57_Picture_17.jpeg)

![](_page_57_Figure_18.jpeg)

- Faxportar
- USB-port
- Ethernet-port
- Strömsladdsuttag

# **Använd inte USB för installation**

![](_page_57_Picture_24.jpeg)

Vi rekommenderar nätverksanslutning för den här skrivaren. För att dra nytta av alla skrivarens tillgängliga funktioner ska du slutföra konfigurationen med hjälp av HP-programvara och en internetanslutning. Efter konfigurationen kan du skriva ut med en USB-kabel om du behöver det.

# **Hjälp och tips för Wi-Fi och anslutningar**

Om programvaran inte kan hitta din skrivare under eller efter installationen, kontrollera följande för att lösa problemet.

# **Återställa Wi-Fi (inställningsläget)**

#### **Under den inledande konfigurationen:**

Om den blå Wi-Fi-lampan inte blinkar kanske skrivaren inte är i Wi-Fi-inställningsläget. Kontrollera kontrollpanelen och välj Resume Setup (Återuppta konfigurationen) om du blir tillfrågad.

![](_page_58_Picture_5.jpeg)

#### **Wi-Fi-anslutningen bryts medan skrivaren används:**

- 1. Tryck på Menu (Meny) > Settings (Inställningar) > Network (Nätverk) på kontrollpanelen. Bläddra till Restore Network Settings (Återställ nätverksinställningar) och tryck på Restore (Återställ).
- 2. Vänta medan skrivaren letar efter Wi-Fi-nätverk. Välj ditt nätverk, ange lösenordet och anslut.
- 3. Öppna om så krävs HP-programvaran och lägg till skrivaren igen.

![](_page_58_Picture_172.jpeg)

![](_page_58_Picture_11.jpeg)

#### **Hjälp och support**

Felsökning och videor om skrivaren hittar du på [hp.com/start/403X2A](https://www.hp.com/start/403X2A/?utm_source=qr&utm_medium=guide) **[hp.com/start/403X2A](https://www.hp.com/start/403X2A/?utm_source=qr&utm_medium=guide)**

![](_page_58_Picture_14.jpeg)

# **Installationsinformation om skrivarens maskinvara**

### **Fyll på papper**

Öppna pappersfacket och skjut ut pappersledarna. Lägg i Letter- eller A4-papper och justera ledarna. Stäng facket. Fäll ut utmatningsfackets förlängningsdel.

![](_page_59_Picture_3.jpeg)

### **Installera bläckpatronerna**

Öppna den främre luckan och lyft upp åtkomstluckan till bläckpatronerna i anslutning till skannerlocket. Packa upp bläckpatronerna. För in varje patron ordentligt i dess avsedda utrymme. Stäng båda luckorna.

Obs! Se till att du använder de medföljande kassetter under skrivarkonfigurationen.

![](_page_59_Picture_8.jpeg)

![](_page_60_Picture_0.jpeg)

![](_page_60_Picture_1.jpeg)

### **Justera skrivhuvudet**

Använd kontrollpanelen för att skriva ut och skanna justeringsarket. Det här kan ta några minuter.

![](_page_60_Picture_4.jpeg)

![](_page_63_Picture_0.jpeg)

© Copyright 2023 HP Development Company, L.P.

Microsoft and Windows are either registered trademarks or trademarks of Microsoft Corporation in the United States and/or other countries.<br>Microsoft et Windows sont soit des marques soit des marques déposées de Microsoft C

![](_page_63_Picture_70.jpeg)